# **E**hipsmall

Chipsmall Limited consists of a professional team with an average of over 10 year of expertise in the distribution of electronic components. Based in Hongkong, we have already established firm and mutual-benefit business relationships with customers from,Europe,America and south Asia,supplying obsolete and hard-to-find components to meet their specific needs.

With the principle of "Quality Parts,Customers Priority,Honest Operation,and Considerate Service",our business mainly focus on the distribution of electronic components. Line cards we deal with include Microchip,ALPS,ROHM,Xilinx,Pulse,ON,Everlight and Freescale. Main products comprise IC,Modules,Potentiometer,IC Socket,Relay,Connector.Our parts cover such applications as commercial,industrial, and automotives areas.

We are looking forward to setting up business relationship with you and hope to provide you with the best service and solution. Let us make a better world for our industry!

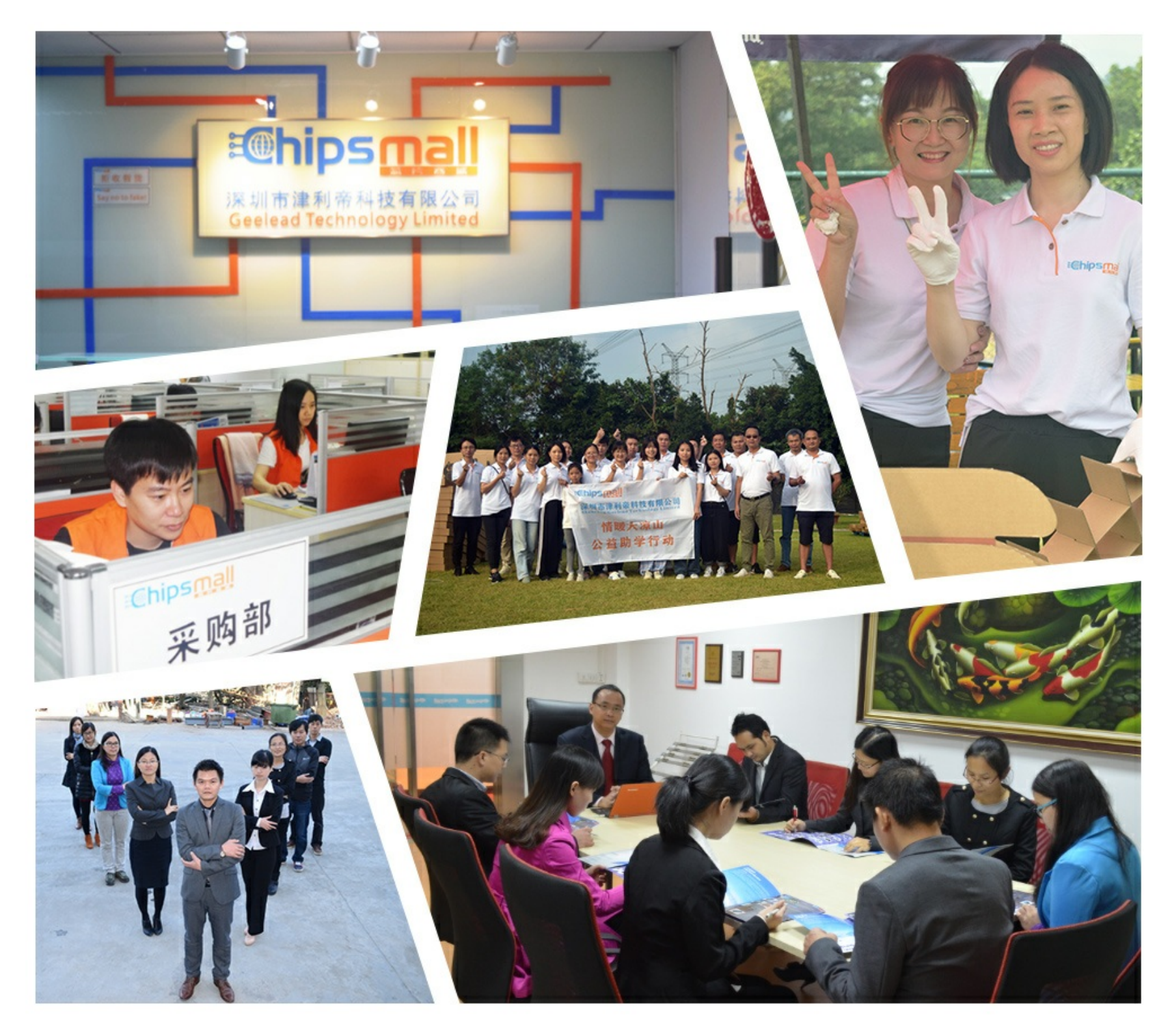

## Contact us

Tel: +86-755-8981 8866 Fax: +86-755-8427 6832 Email & Skype: info@chipsmall.com Web: www.chipsmall.com Address: A1208, Overseas Decoration Building, #122 Zhenhua RD., Futian, Shenzhen, China

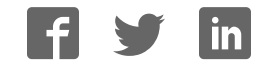

# EasyMx PRO for STM32 ARM® v7

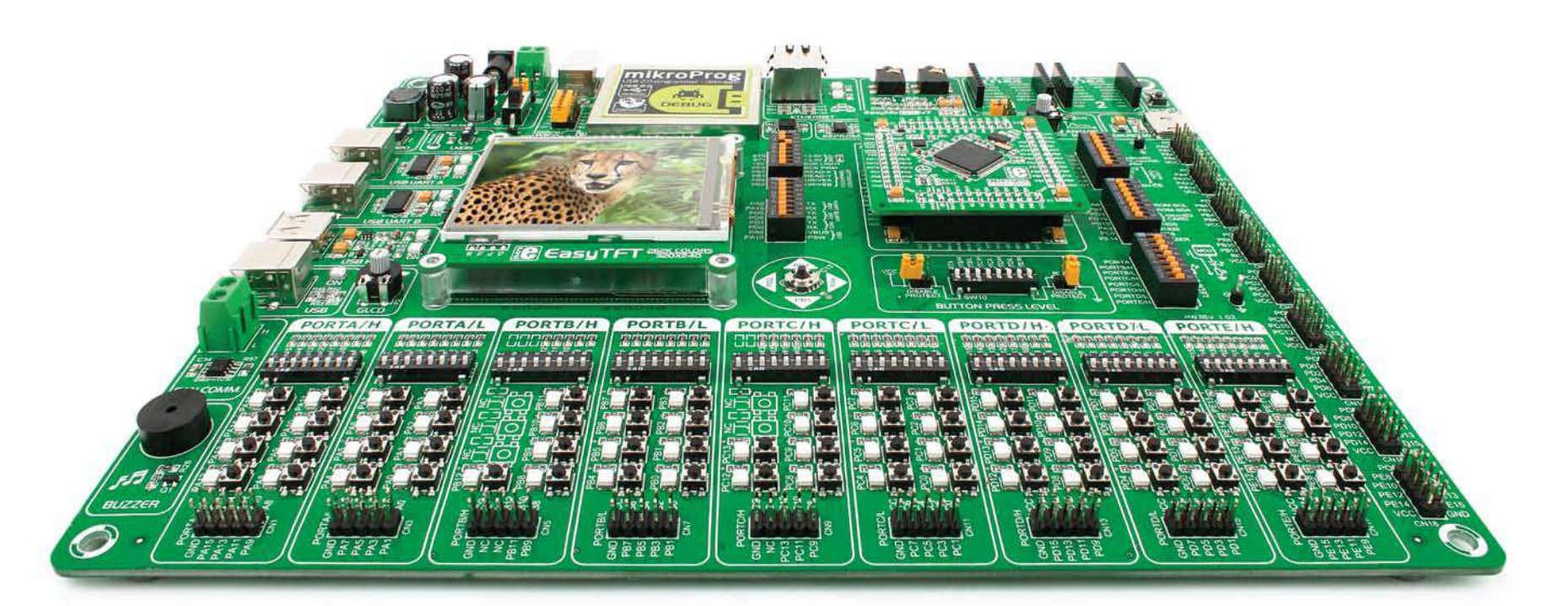

186 microcontrollers supported **The ultimate STM32 board**

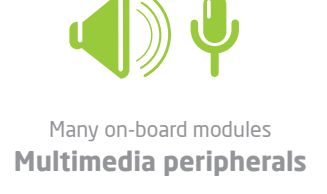

**Amikro**<br>2 BUS

Easy-add extra boards **mikroBUS™ sockets**

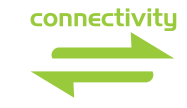

Two connectors for each port **Amazing Connectivity**

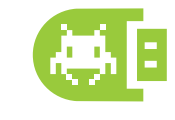

Fast USB 2.0 programmer and **In-Circuit Debugger**

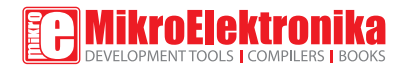

# To our valued customers

EasyMx PRO™ v7 for STM32 is our first development board for STM32 devices. We have put all of our knowledge that we gained in the past 10 years of developing embedded systems into it's design, functionality and quality. It may be our first STM32 development board, but it sure looks and feels like it's our 7th.

You made the right choice. But the fun has only just begun!

Nebojsa Matic, Owner and General Manager of mikroElektronika

### Introduction

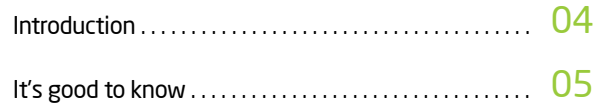

## Power Supply

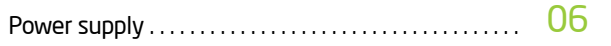

## Supported MCUs

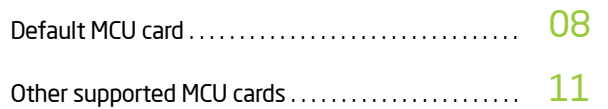

### Programmer/debugger

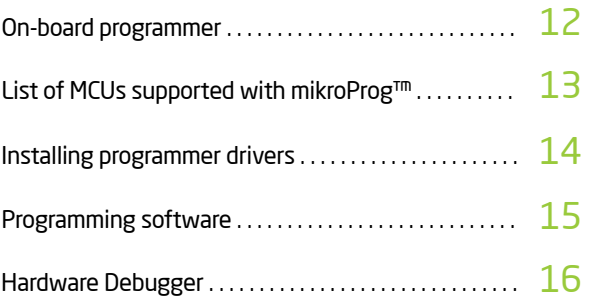

## **Connectivity**

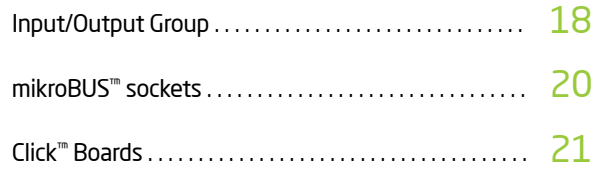

## **Communication**

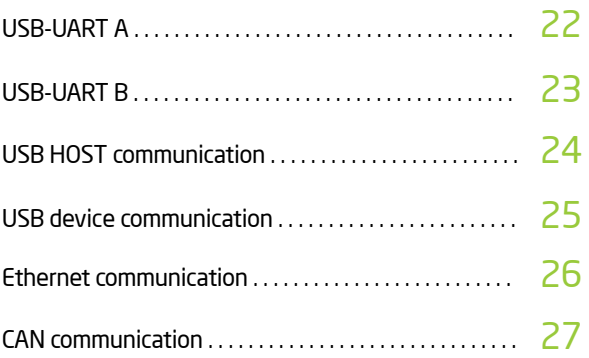

## Multimedia

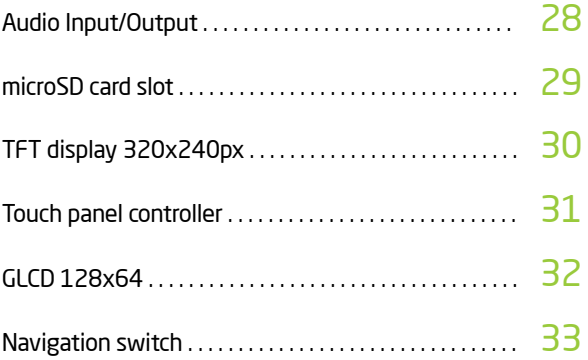

## Other Modules

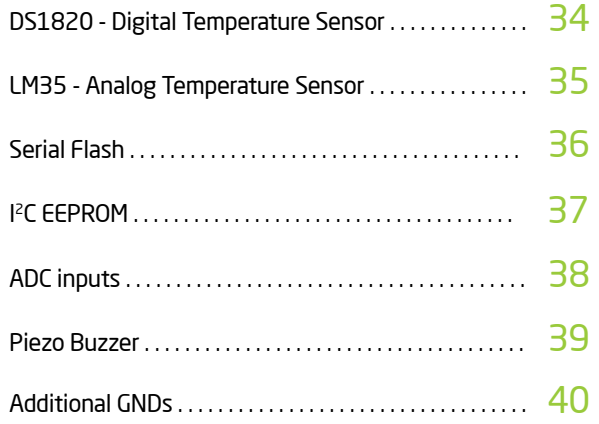

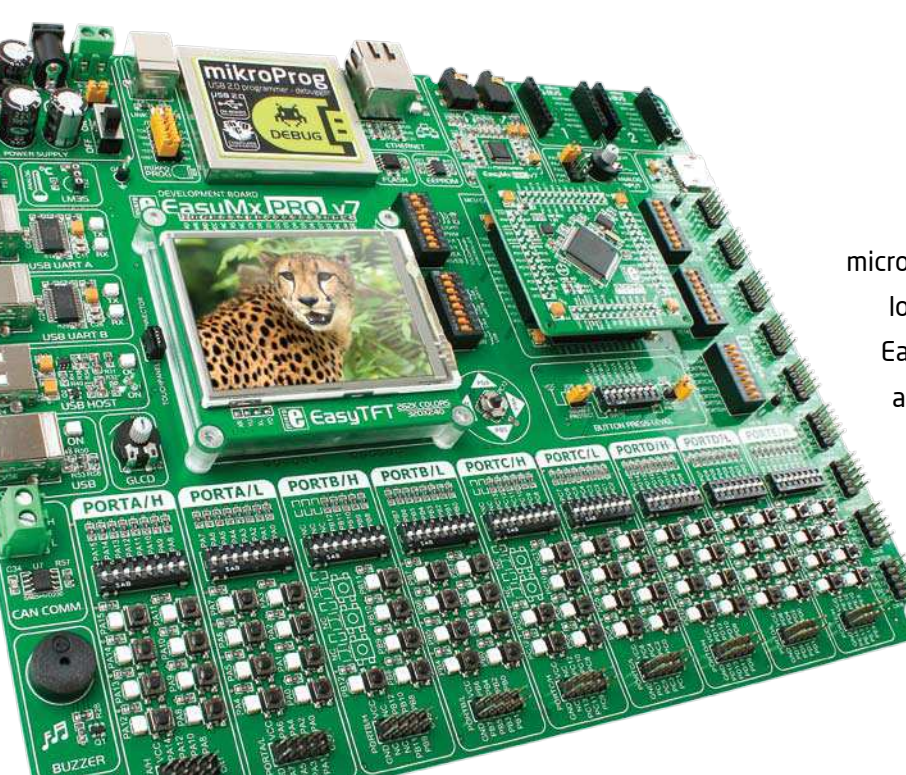

# Introduction

ARM® Cortex™-M3 and Cortex™-M4 are increasingly popular microcontrollers. They are rich with modules, with high performance and low power consumption, so creating a development board the size of EasyMx PRO™ v7 for STM32 was really a challenge. We wanted to put as many peripherals on the board as possible, to cover many internal modules. We have gone through a process of fine tuning the board's performance, and used 4-layer PCB to achieve maximum efficiency. Finally, it had met all of our expectations, and even exceeded in some. We present you the board which is powerful, well organized, with on-board programmer and debugger and is ready to be your strong ally in development.

*EasyMx PRO*™ v7 *development Team*

#### Two connectors for each port  $\Box$  Everything is already here Amazing connectivity ∴ mikroProg™ on board

EasyMx PRO™ v7 for STM32 is all about connectivity. Having two different connectors for each port, you can connect accessory boards, sensors and your custom electronics easier then ever before.

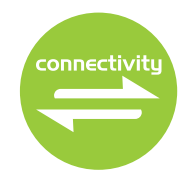

Powerful on-board mikroProg<sup>™</sup> programmer and hardware debugger can program and debug over 180 STM32 ARM® microcontrollers. You will need it, whether you are a professional or a beginner.

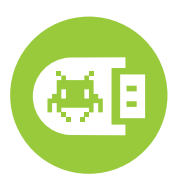

#### Ready for all kinds of development Multimedia peripherals

TFT 320x240 with touch panel, stereo mp3 codec, audio input and output, navigation switch and microSD card slot make a perfect set of peripherals for multimedia development.

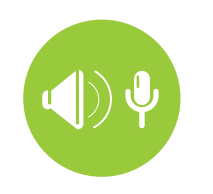

For easier connections mikroBUS™ support

Just plug in your Click™ board, and it's ready to work. We picked up a set of the most useful pins you need for development and made a pinout standard you will enjoy using.

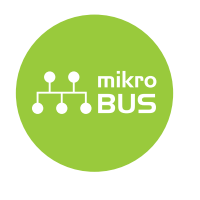

# It's good to know

### STM32F107VCT6 is the default microcontroller **STM32F107VCT6** is the default microcontroller

**STM32F107VCT6** is the default chip of EasyMx PRO™ v7 for STM32. It belongs to ARM® Cortex™-M3 family. It has **72MHz** frequency, **256K bytes** of Flash memory, **64K bytes** of general purpose SRAM, integrated Ethernet controller, **USB 2.0** (OTG, Host, Device), 80 General purpose **I/O pins** (mappable on 16 external interrupt), 4x16-bit **timers**, 2x12-bit **A/D** (16 channels), 2x12-bit **D/A** , 5x**UARTs**, internal Real time clock (**RTC**), 2x**I2C,** 3x**SPI** and 2x**CAN** controllers. It has Serial wire debug (SWD) and JTAG interfaces for programming and debugging.

- *Great choice for both beginners and professionals*
- *Rich with modules*
- *Comes with examples for mikroC, mikroBasic and mikroPascal compilers*

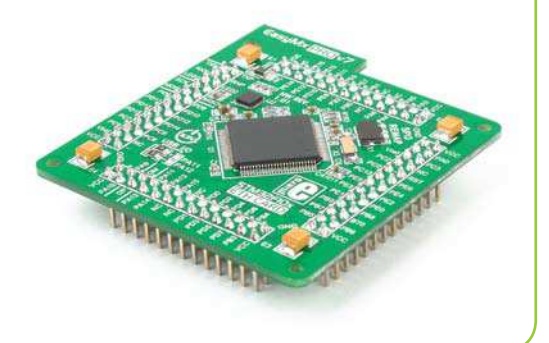

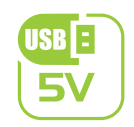

#### **power supply** 7–23V AC or 9–32V DC or via USB cable (5V DC)

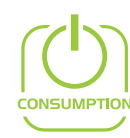

#### **power consumption**

~76mA when all peripheral modules are disconnected

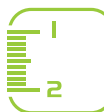

#### **board dimensions**

266 x 220mm (10.47 x 8.66 inch)

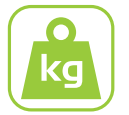

#### **weight** ~500g (1.1 lbs)

# Package contains

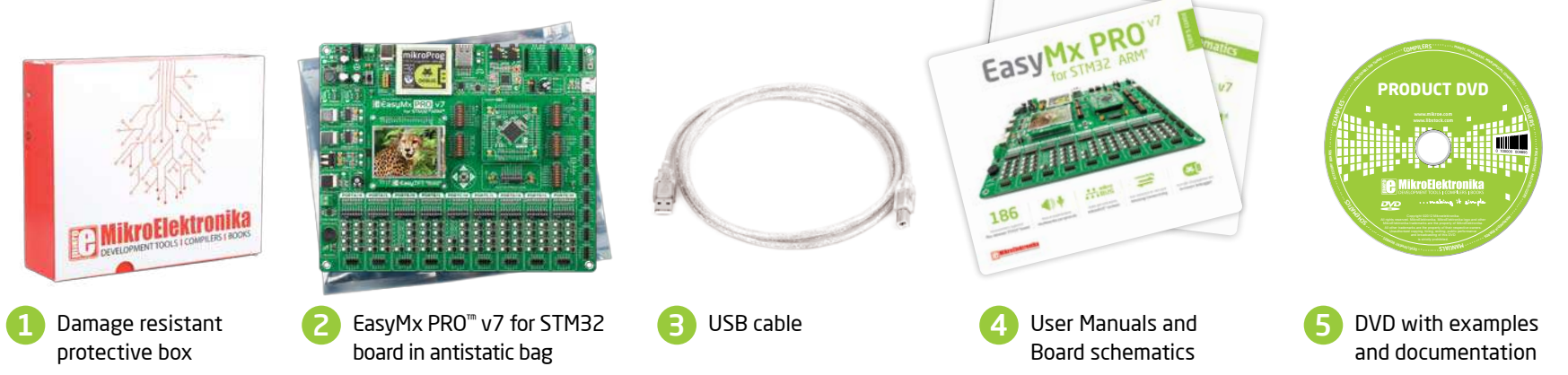

# Power supply

Board contains switching power supply that creates stable voltage and current levels necessary for powering each part of the board. Power supply section contains specialized **MC33269DT3.3** power regulator which creates VCC-3.3V power supply, thus making the board capable of supporting 3.3V microcontrollers. Power supply unit can be powered in three different ways: with **USB power supply (CN20)**, using external adapters via adapter connector **(CN30)** or additional screw terminals **(CN31)**. External adapter voltage levels must be in range of **9-32V DC and 7-23V AC**. Use jumper **J9** to specify which power source you are using. Upon providing the power using either external adapters or USB power source you can turn on power supply by using **SWITCH 1 (Figure 3-1)**. Power LED ON (Green) will indicate the presence of power supply. Figure 3-1: Power supply unit of EasyMx PRO™ v7 STM32

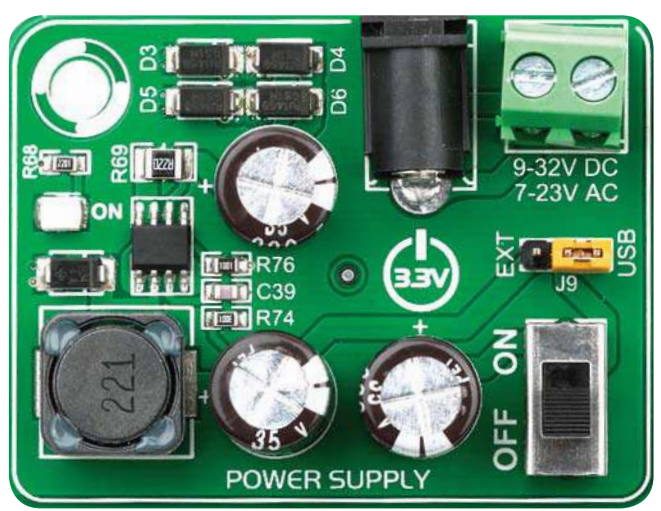

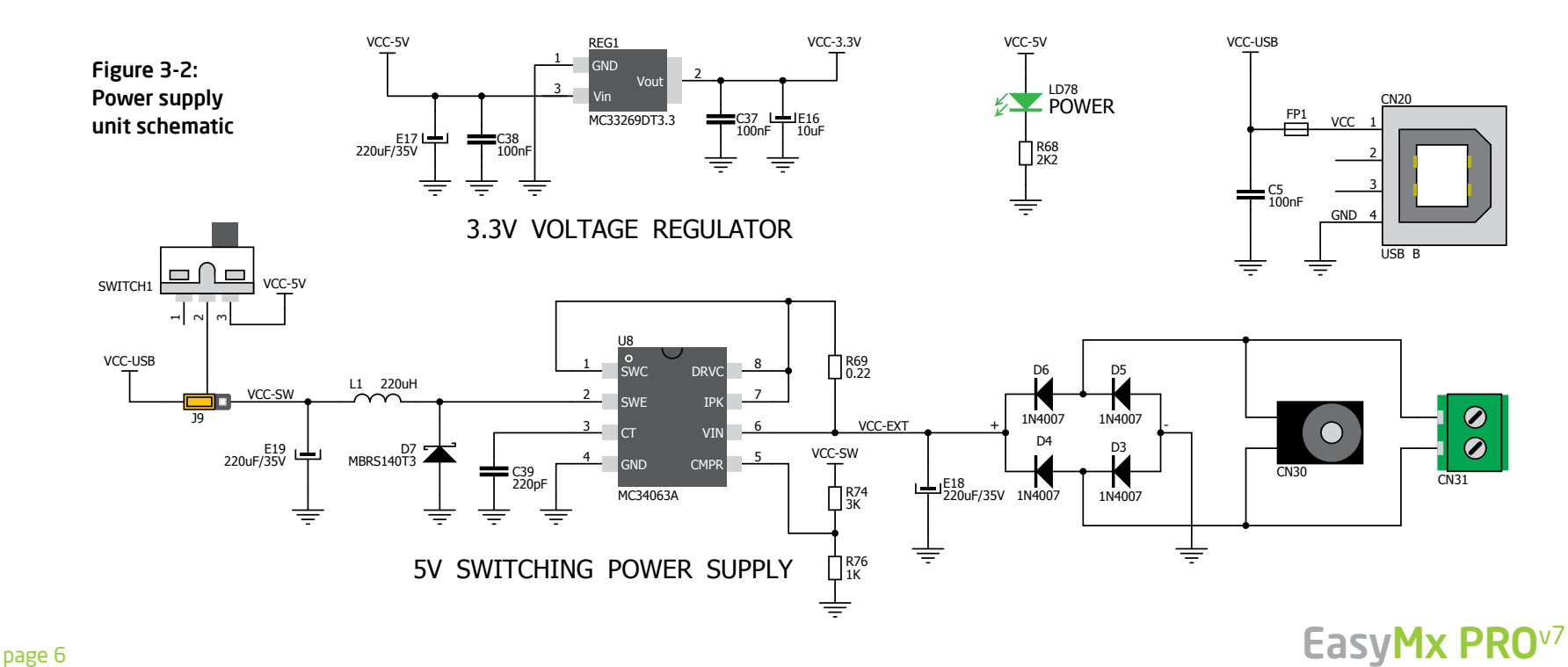

power supply

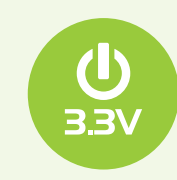

#### Board power supply creates stable 3.3V necessary for operation of the microcontroller and all on-board modules.

3

**Power supply:** via DC connector or screw terminals (7V to 23V AC or 9V to 32V DC), or via USB cable (5V DC) **Power capacity:** up to 500mA with USB, and up to 600mA with external power supply

## How to power the board?

#### 1. With USB cable

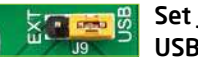

Set J9 jumper to USB position

To power the board with USB cable, place jumper **J9** in USB position. You can then plug in the USB cable as shown on images  $\bigcap$  and  $\bigcap$ , and turn the power switch ON.

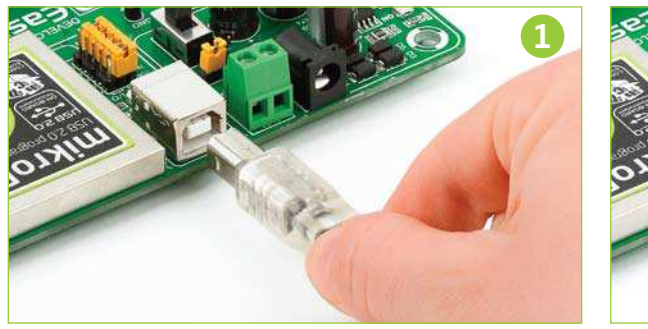

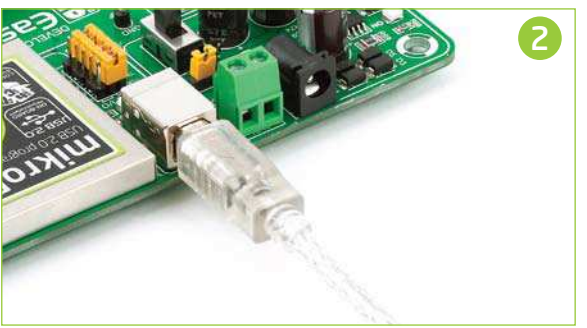

#### 2. Using adapter

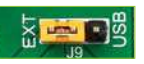

Set J9 jumper to EXT position

To power the board via adapter connector, place jumper **J9** in EXT position. You can then plug in the adapter cable as shown on images  $\bullet$  and  $\bullet$ , and turn the power switch ON.

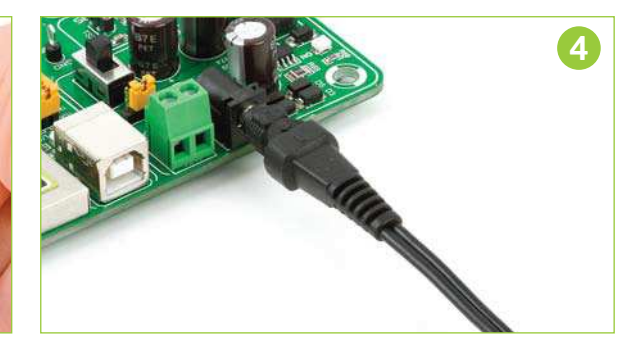

#### 3. With laboratory power supply

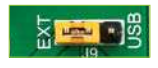

Set J9 jumper to EXT position

To power the board using screw terminals, place jumper **J9** in EXT position. You can then screw-on the cables in the screw terminals as shown on images  $\overline{5}$  and  $\overline{6}$ and turn the power switch ON.

### EasyMx PRO<sup>v7</sup> and page 7

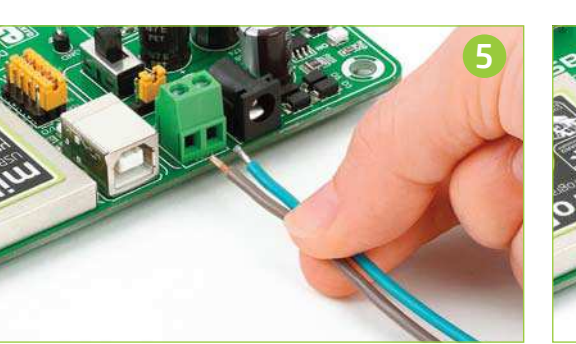

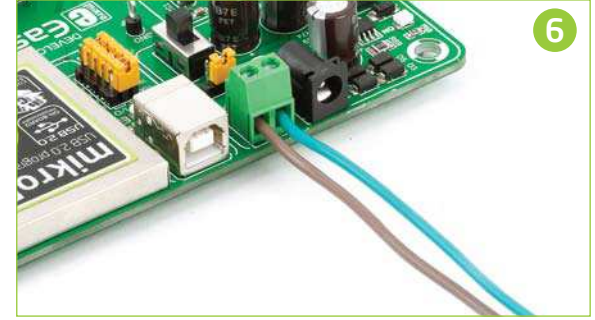

# Default MCU card

Microcontrollers are supported using specialized MCU cards containing 104 pins, which can be placed into the on-board female MCU socket. There are several types of cards which cover all microcontroller families of STM32 Cortex™-M3, as well as Cortex™-M4. The **Default MCU card** that comes with the EasyMx PRO™ v7 for STM32

package is shown on **Figure 4-1**. It contains **STM32F107VCT6** microcontroller with on-chip peripherals and is a great choice for both beginners and professionals. After testing and building the final program, this card can also be taken out of the board socket and used in your final device.

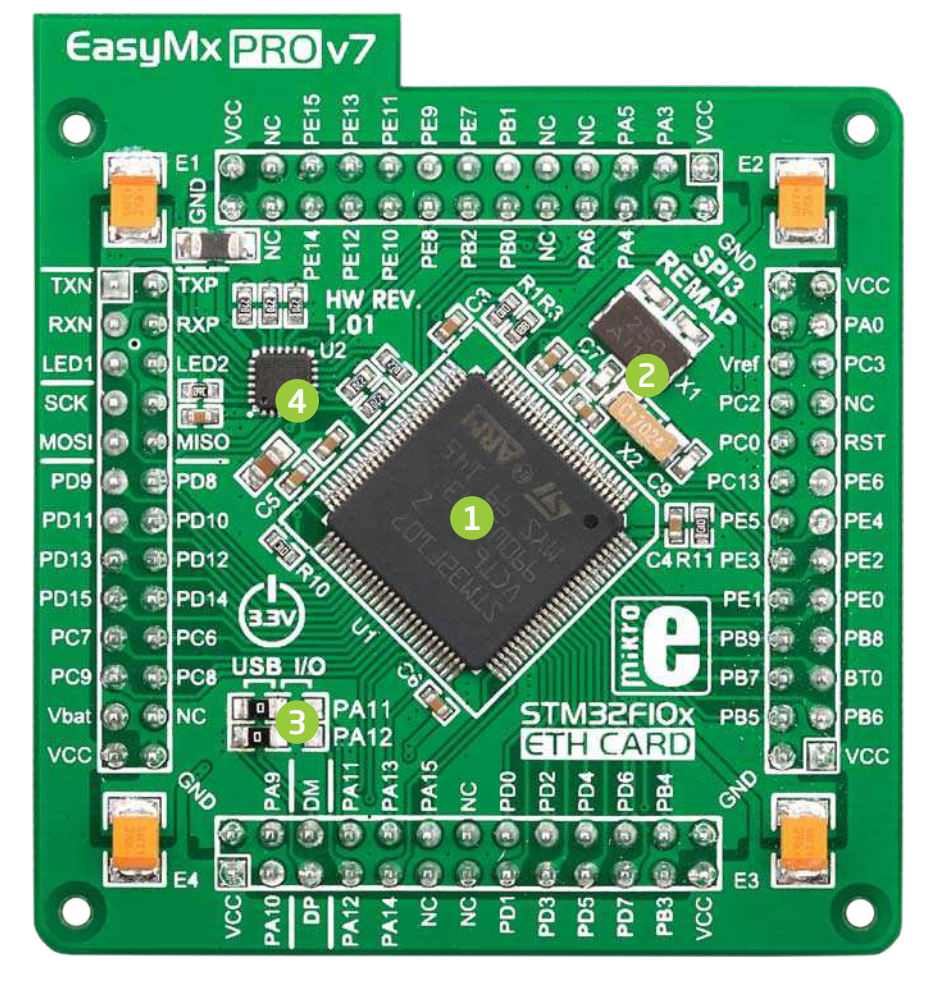

Figure 4-1: Default MCU card with **STM32F107VCT6**

**STM32F107VCT6** is the default chip of EasyMx PRO™ v7. It has **72MHz** frequency, **256K bytes** of Flash memory, **64K bytes** of general-purpose SRAM, integrated Ethernet controller, **USB 2.0** (OTG, Host, Device), 80 General purpose **I/O pins** (mappable on 16 external interrupt), 4x16-bit **timers**, 2x12 bit **A/D** (16 channels), 2x12-bit **D/A** , 5x**UARTs**, internal Real time clock (**RTC**), 2x**I2C,** 3x**SPI** and 2x**CAN** controllers.

1

5

- **25MHz crystal oscillator.** We carefully chose the most convenient crystal value that provides clock frequency which can be used directly, or with the PLL multipliers to create higher MCU clock value. MCU card also contains 32.768 kHz crystal oscillator which provides external clock for RTCC module. 2
- **USB communications lines.** These two jumpers, when in USB position, connect D+ and D- lines of the on-board USB connector with PA11 and PA12 microcontroller pins. Since **STM32F107VCT6** supports USB, jumpers are in USB position. 3
- 4 **Ethernet transceiver.** Default MCU card contains single-chip Ethernet physical (PHY) layer transceiver which provides additional Ethernet functionality to **STM32F107VCT6** controller

With STM32 Cortex™-M3 and Cortex™-M4 microcontrollers you have the ability to select specific boot space (User flash memory, system memory or embedded SRAM), depending on the boot pins value (BT0, PB2). Boot pins are set to ground (0) through 100K resistors. In order to set BT0 and PB2 pins to VCC (1), you must push **SW11.1** and **SW11.2** DIP switches to **ON** position, Figure 4-2. The values on the BOOT pins are latched on the fourth rising edge of system clock after a reset.

### $P_{\text{page 8}}$  EasyMx PRO<sup>v7</sup>

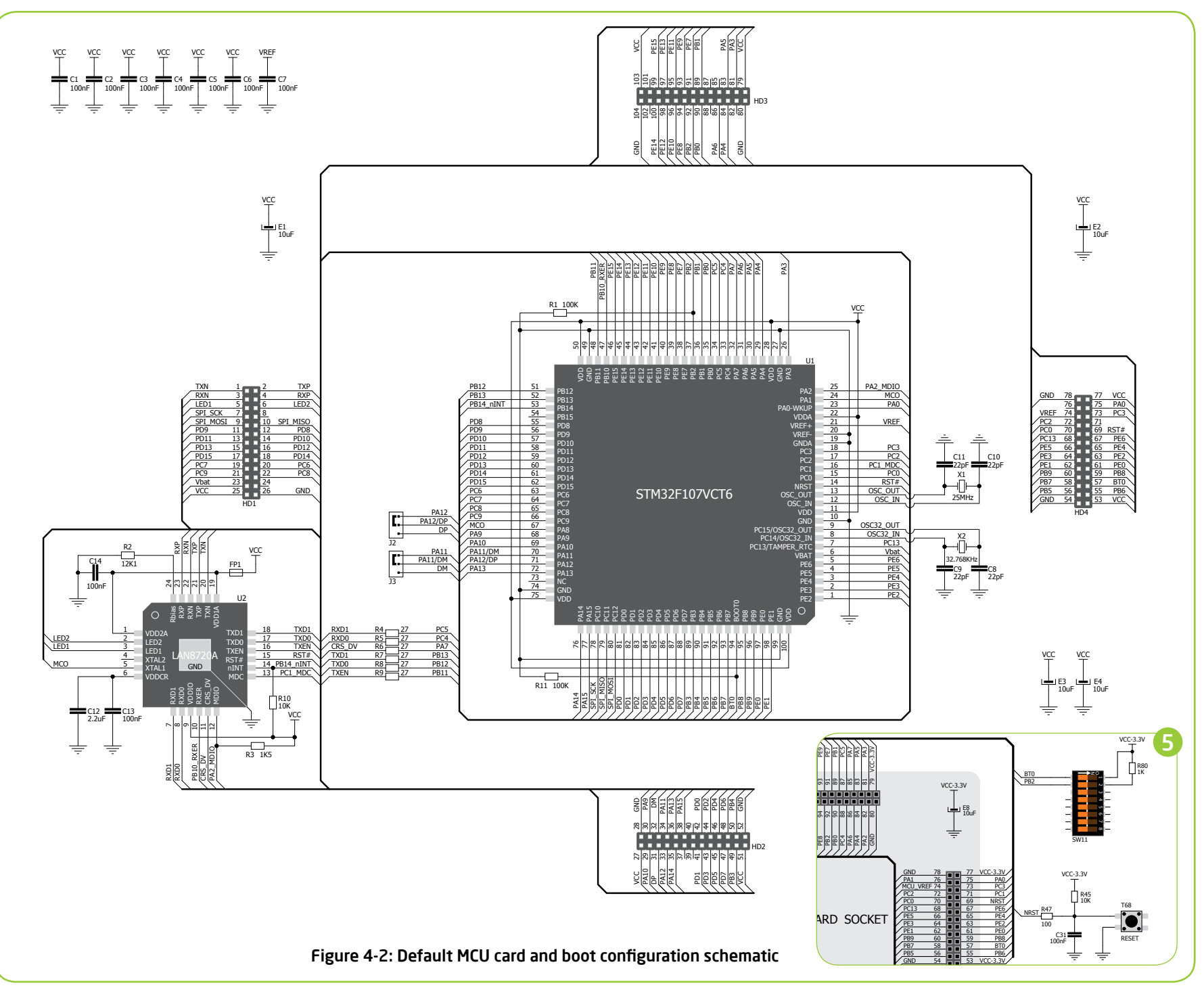

 $\mathsf{EasyMx}$   $\mathsf{PRO}^{\vee7}$  and  $\mathsf{PRO}^{\vee7}$  are set of  $\mathsf{Page}$  and  $\mathsf{Page}$  and  $\mathsf{Page}$  and  $\mathsf{Page}$  and  $\mathsf{Page}$  and  $\mathsf{Page}$  and  $\mathsf{Page}$  and  $\mathsf{Page}$  and  $\mathsf{Page}$  and  $\mathsf{Page}$  and  $\mathsf{Page}$  and  $\mathsf{Type}$  and  $\mathsf{Type}$ 

supported MCUs

supported MCUs

### How to properly place your MCU card into the socket?

Before you plug the microcontroller card into the socket, make sure that the **power supply is turned**  off. Images below show how to correctly plug the card. First make sure that MCU card orientation matches the silkscreen outline on the EasyMx

PRO™ v7 STM32 board MCU socket. Place the MCU card over the socket, so each male header is properly aligned with the female socket, as shown in **Figure 4-4**. Then put the MCU card slowly down until all the pins match the socket. Check again if

everything is placed correctly and press the MCU card until it is completely plugged into the socket as shown in **Figure 4-5**. If done correctly, all pins should be fully inserted. Only now you can turn on the power supply.

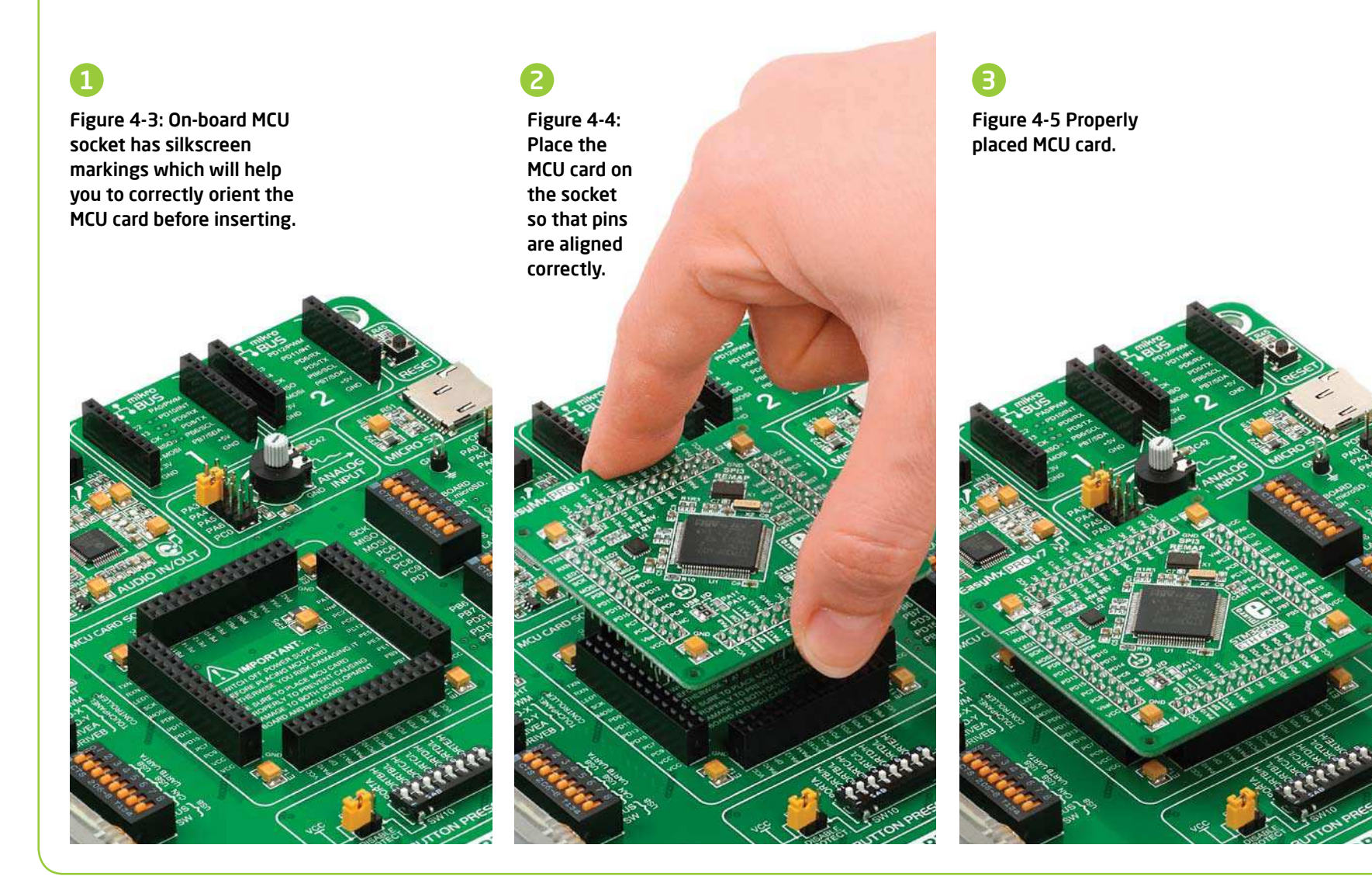

## Other supported MCU cards

mikroElektronika currently offers total of three populated MCU cards. Two with Cortex™-M3: **STM32F107VCT6** microcontroller (default)**, STM32F207VGT6**  microcontroller and one with Cortex™-M4: **STM32F407VGT6** microcontroller. You can also purchase empty PCB cards that you can populate on your own and solder any supported microcontroller you need in your development. There are total of four empty PCB cards available. This way your EasyMx PRO™ v7 for STM32 board becomes truly flexible and reliable tool for almost any of your ARM® projects. MCU cards can also be used in your final devices. For complete list of currently available MCU cards, please visit the board webpage:

*http://www.mikroe.com/eng/products/view/852/easymx-pro-v7-for-stm32/*

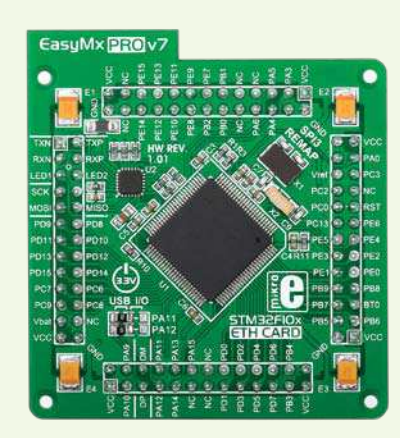

Default 100-pin ETH MCU card with STM32F107VCT6

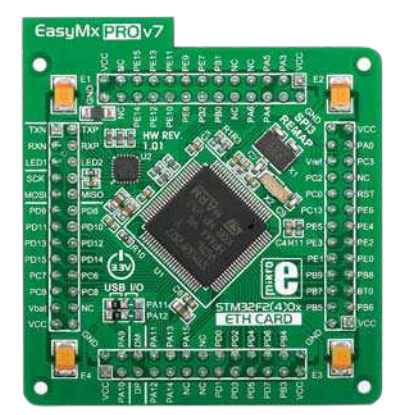

Standard 100-pin HP ETH MCU card with STM32F207VGT6

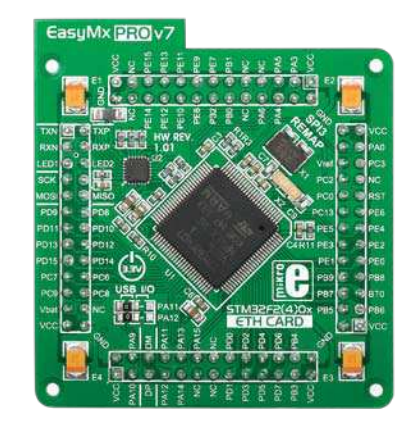

Standard 100-pin HP ETH MCU card with STM32F407VGT6

*NOTE:*

*"HP" (High performance) - Empty MCU cards that support only high performance STM32F20x and STM32F40x microcontrollers family.*

*"ETH" (Ethernet) - Empty MCU cards with single-chip Ethernet* PHY *layer transceiver which provides additional Ethernet functionality to microcontrollers*

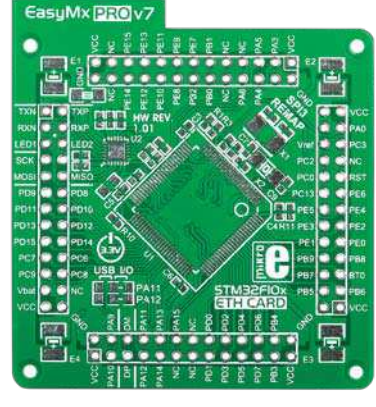

Empty ETH MCU card for 100-pin STM32F10x MCUs

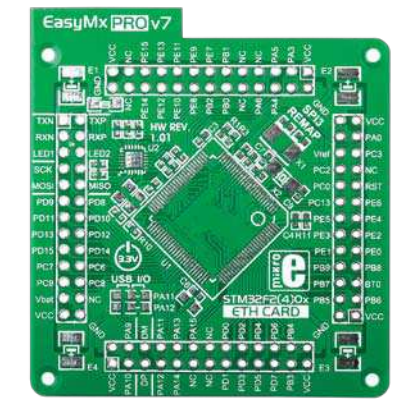

Empty ETH HP MCU card for 100 pin STM32F2(4)0x MCUs

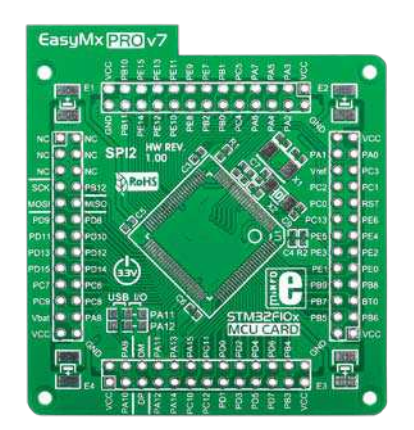

Empty MCU card for 100-pin STM32F10x MCUs

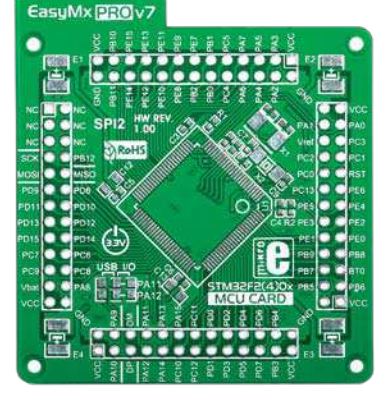

Empty HP MCU card for 100-pin STM32F2(4)0x MCUs

# On-board programmer

#### What is mikroProg™?

mikroProg™ is a fast programmer and debugger which is based on ST-LINK V2 programmer. Smart engineering allows mikroProg™ to support over 180 ARM® Cortex™-M3 and Cortex™-M4 devices from STM32 in a single programmer. It also features a powerful debugger which will be of great help in your development. Outstanding performance and easy operation are among it's top features.

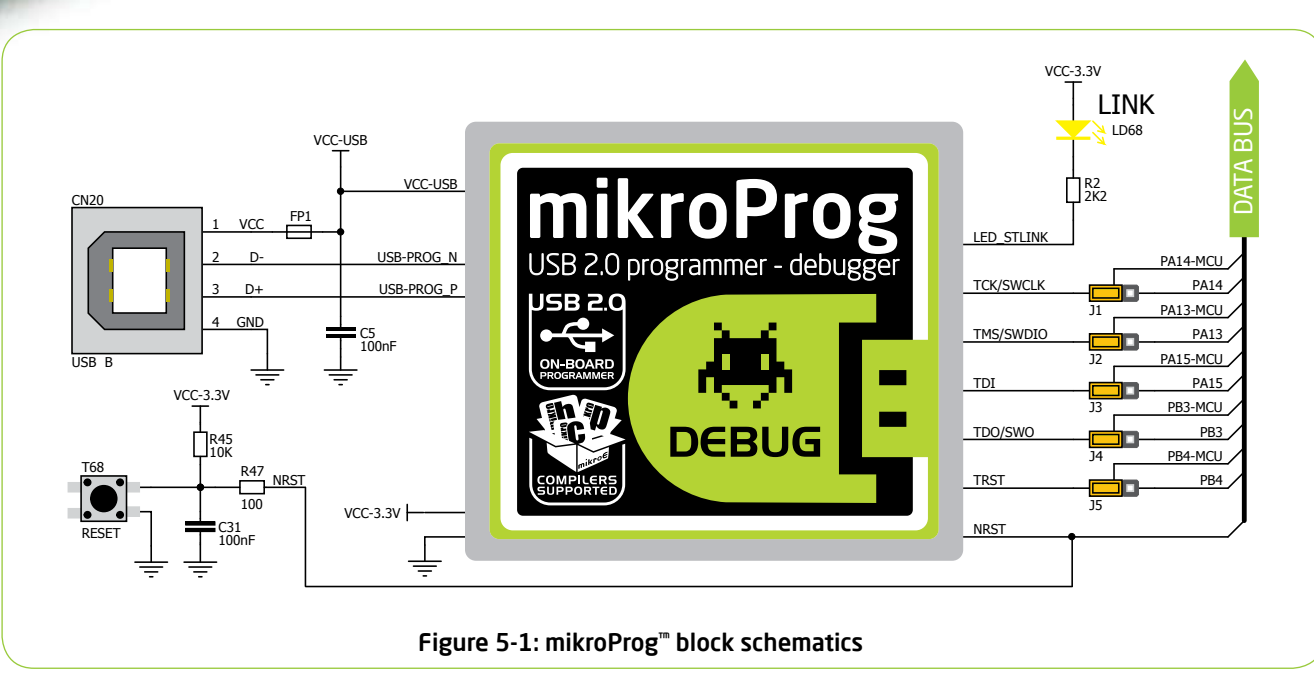

#### Enabling mikroProg™

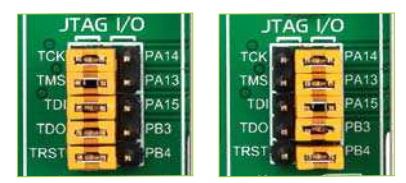

Five jumpers below the programmer USB connector are used to specify whether programming lines should be connected to programmer, or used as general purpose I/Os. If placed in **JTAG/SWD position**, jumpers connect **PA13-PA15** pins to TMS/SWDIO, TCK/SWCLK , TDI, and **PB3-PB4** pins to TDO/SWO and TRST programming lines respectively and are cut off from the rest of the board.

#### How do I start?

In order to start using mikroProg™, and program your microcontroller, you just have to follow two simple steps:

#### **1. Install the necessary software**

- Install programmer drivers

- Install mikroProg Suite™ for ARM® software

#### **2. Power up the board, and you are ready to go.**

- Plug in the programmer USB cable
- LINK LED should light up.

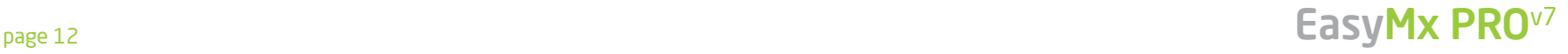

#### STM32 Cortex<sup>™</sup>-M3 microcontrollers supported with mikroProg<sup>™</sup>

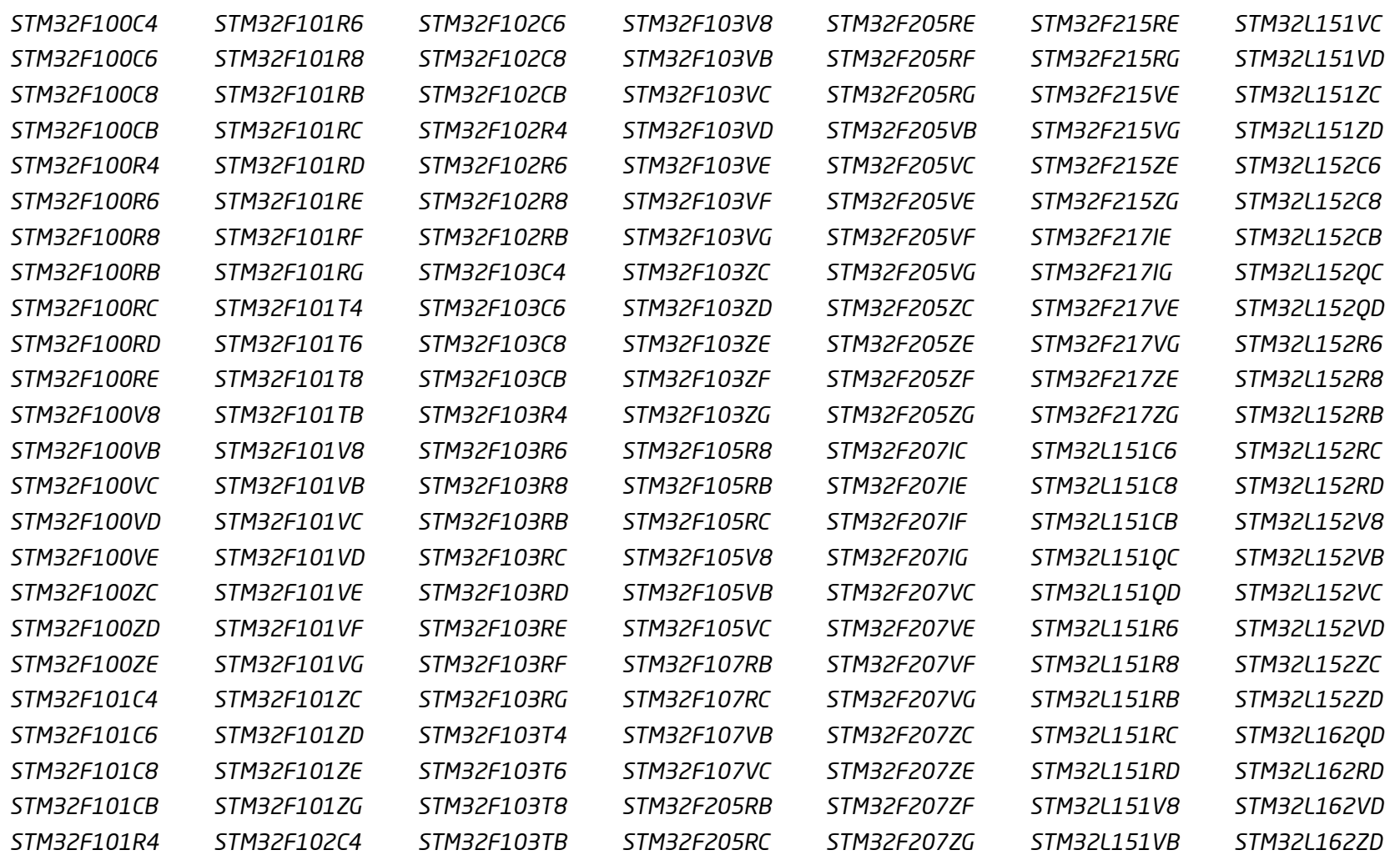

#### STM32 Cortex<sup>™</sup>-M4 microcontrollers supported with mikroProg<sup>™</sup>

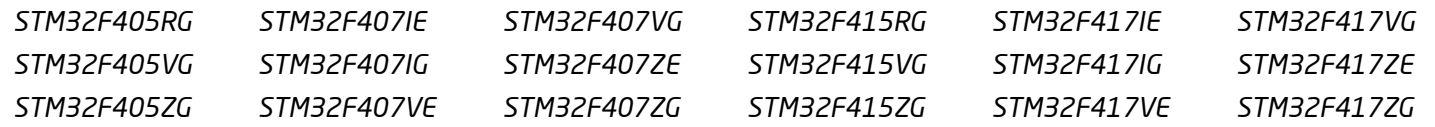

### $\mathsf{EasyMx}$   $\mathsf{PROV}^7$  and  $\mathsf{Page} \, 13$

# Installing programmer drivers

On-board mikroProg™ requires drivers in order to work. Drivers are located on the **Product DVD** that you received with the EasyMx PRO™ v7 for STM32

package:

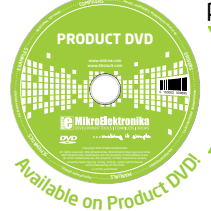

*DVD://download/eng/software/ development-tools/arm/stm32/ mikroprog/st\_link\_v2\_usb\_driver.zip*

When you locate the drivers, please extract the setup file from the ZIP archive. You should be able to locate the driver setup file. Double click the setup file to begin installation of the programmer drivers.

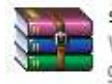

st link v2 usb driver.zip WinRAR ZIP archive 9.96 MB

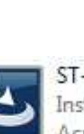

ST-Link V2 USBdriver.exe InstallScript Setup Launcher resso Software Inc.

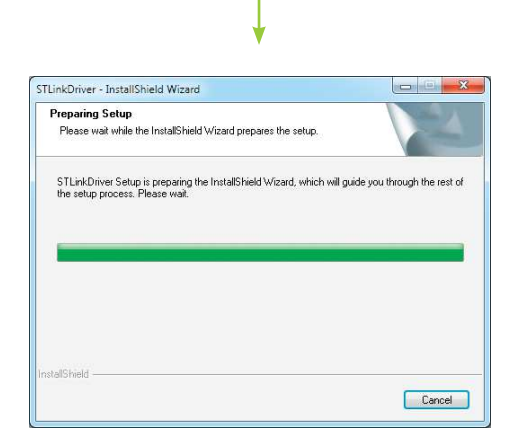

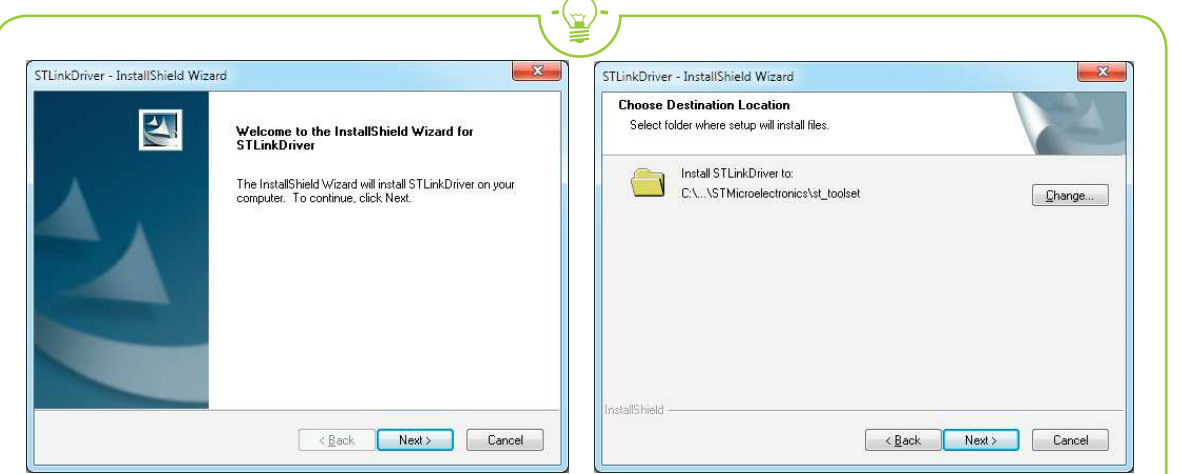

#### Step 1 - Start Installation

Welcome screen of the installation. Just click on **Next** button to proceed.

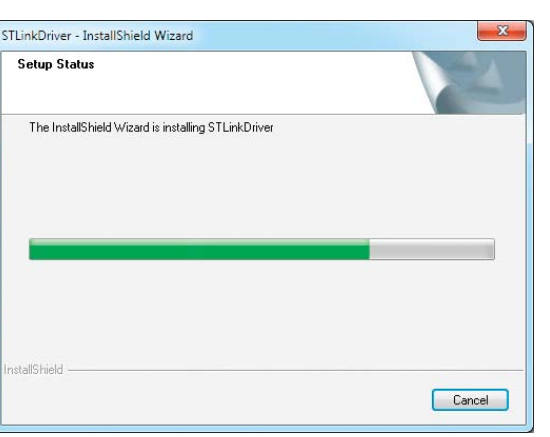

#### Step 2 - Select Destination

Click **Change** button to select new destination folder or use the suggested installation path.

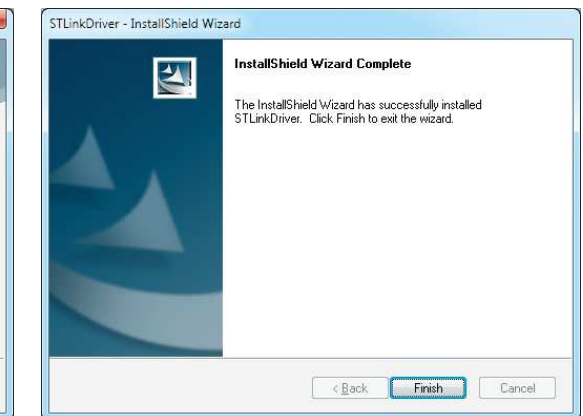

Drivers are installed automatically in a matter of seconds.

### Step 3 - Installing drivers Step 4 - Finish installation

You will be informed if the drivers are installed correctly. Click on **Finish** button to end installation process.

# Programming software

#### mikroProg Suite<sup>™</sup> for ARM<sup>®</sup>

On-board **mikroProg™** programmer requires special programming software called **mikroProg Suite™ for ARM®**. This software is used for programming of all supported microcontroller families with ARM® Cortex™-M3 and Cortex™-M4 cores. Software has

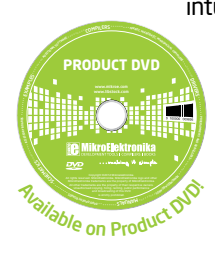

intuitive interface and **SingleClick™** programming technology. To begin, first locate the installation archive on the Product DVD:

*DVD://download/eng/software/development-tools/arm/mikroprog/ mikroprog\_suite\_for\_arm\_v110.zip*

After downloading, extract the package and double click the executable setup file, to start installation.

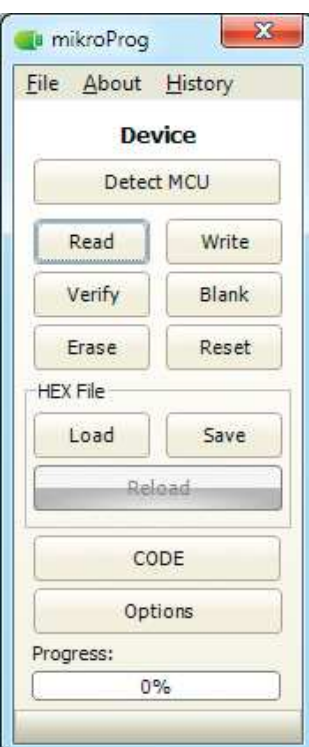

#### Quick Guide

4

- Click the **Detect MCU** button in order to recognize the device ID. 1
- Click the **Read** button to read the entire microcontroller memory. You can click the **Save** button to save it to target HEX file. 2
- If you want to write the HEX file to the microcontroller, first make sure to load the target HEX file. You can drag-n-drop the file onto the software window, or use the **Load** button to open **Browse dialog** and point to the HEX file location. Then click the **Write** button to begin programming. 3
	- Click the **Erase** button to wipe out the microcontroller memory.

#### Figure 5-2: mikroProg Suite™ for ARM® window

#### Installation wizard - 6 simple steps

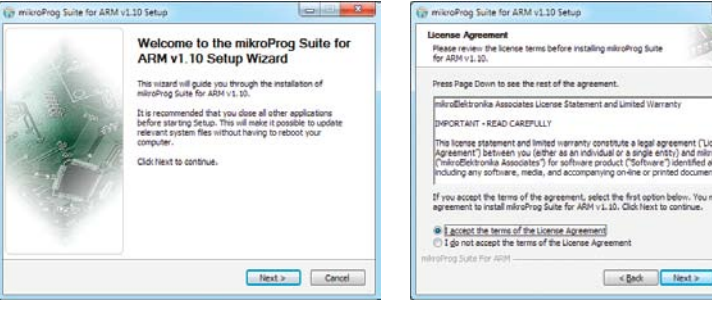

#### Step 2 - Accept EULA and continue

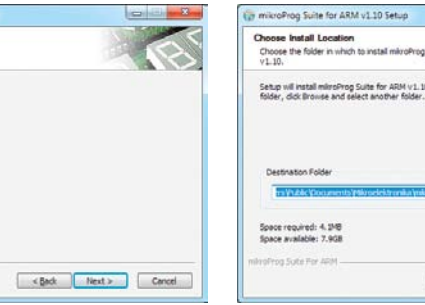

#### Step 3 - Install for All users or current user

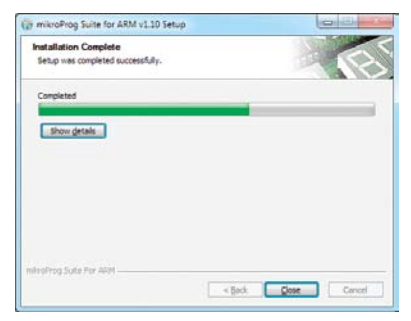

Step 1 - Start Installation

in milotoProg Suite for ARM v1.10 Setur mikroProg Suite For ARM

· Install For All Users (recommended)

**CONTRACTOR** 

Step 5 - Installation in progress

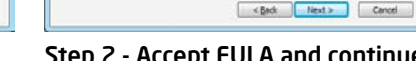

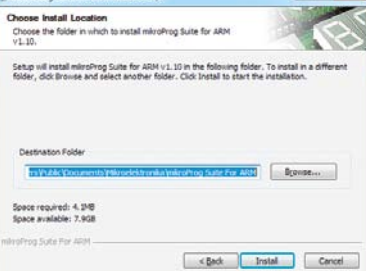

#### Step 4 - Choose destination folder

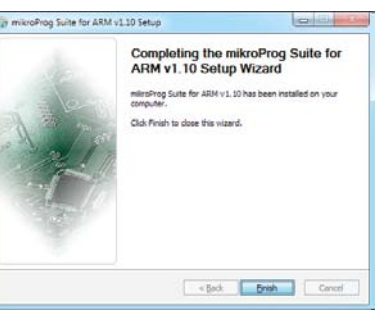

Step 6 - Finish Installation

# Hardware Debugger

#### What is Debugging?

Every developer comes to a point where he has to monitor the code execution in order to find errors in the code, or simply to see if everything is going as planed. This hunt for bugs, or errors in the code is called **debugging**. There are two ways to do this: one is **the software simulation**, which enables you to simulate what is supposed to be happening on the microcontroller as your code lines are executed, and the other, most reliable one, is monitoring the code execution on the chip itself. And this latter one is called **hardware debugging**. "hardware" means that it is the real deal - code executes right on the target device.

#### What is hardware debugger?

The on-board **mikroProg**™ programmer supports **hardware debugger** - a highly effective tool for a **Real-Time debugging** on hardware level. The debugger enables you to execute your program on the host STM32 microcontroller and view variable values, Special Function Registers (SFR), RAM, CODE and EEPROM memory along with the code execution on hardware. Whether you are a beginner, or a professional, this powerful tool, with intuitive interface and convenient set of commands will enable you to track down bugs quickly. mikroProg debugger is one of the fastest, and most reliable debugging tools on the market.

#### Supported Compilers

All MikroElektronika compilers, **mikroC™**, **mikroBasic™** and **mikroPascal™** for ARM® natively support mikroProg™ for STM32, as well as other compilers, including KEIL®, IAR®. Specialized DLL module allows compilers to exploit the full potential of fast hardware debugging. Along with compilers, make sure to install the appropriate **programmer drivers** and **mikroProg Suite™ for ARM®** programming software, as described on **pages 14** and **15**.

#### How do I use the debugger?

When you build your project for debugging, and program the microcontroller with this HEX file, you can start the debugger using **[F9]** command. Compiler will change layout to debugging view, and a blue line will mark where code execution is currently paused. Use **debugging toolbar** in the **Watch Window** to guide the program execution, and stop anytime. Add the desired variables to Watch Window and monitor their values.

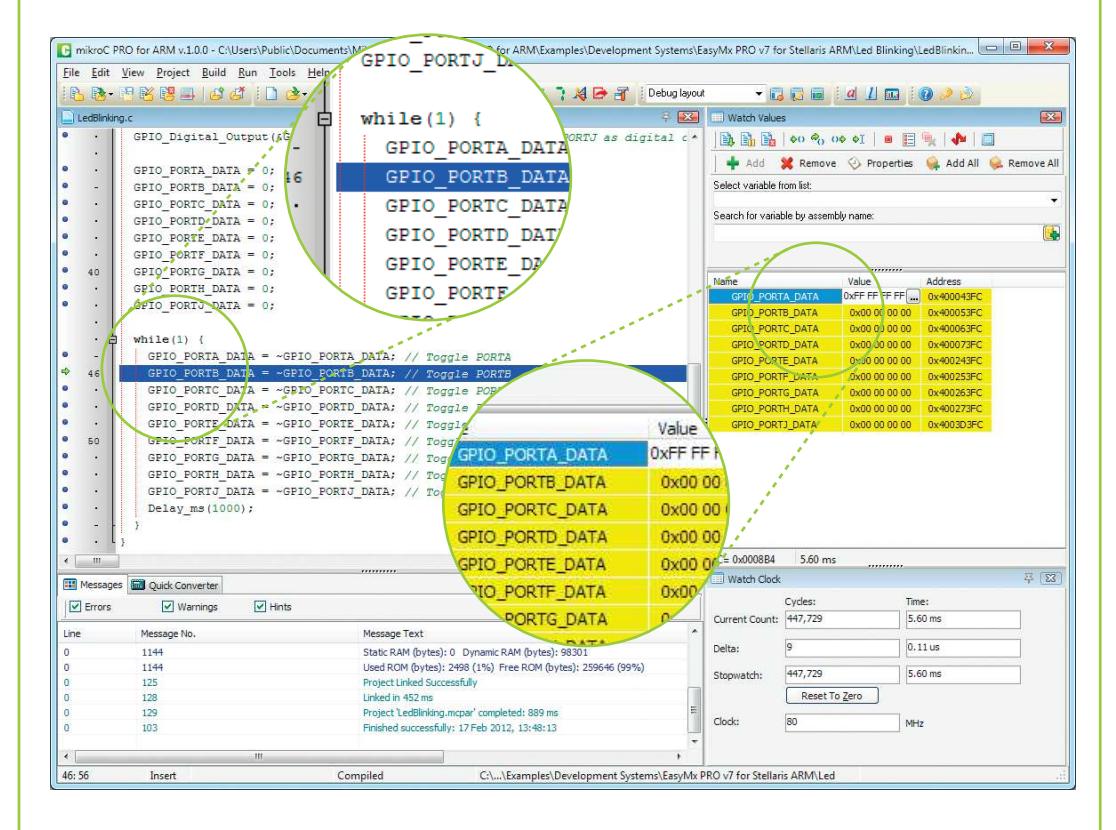

Figure 5-3: mikroC PRO for ARM® compiler in debugging view, with SFR registers in Watch Window

#### Debugger commands  $\Box \Box \Box \Box$   $\Box \circ \circ \circ \circ \circ \circ \Box$

Here is a short overview of which debugging commands are supported in mikroElektronika compilers. You can see what each command does, and what are their shortcuts when you are in debugging mode. It will give you some general picture of what your debugger can do.

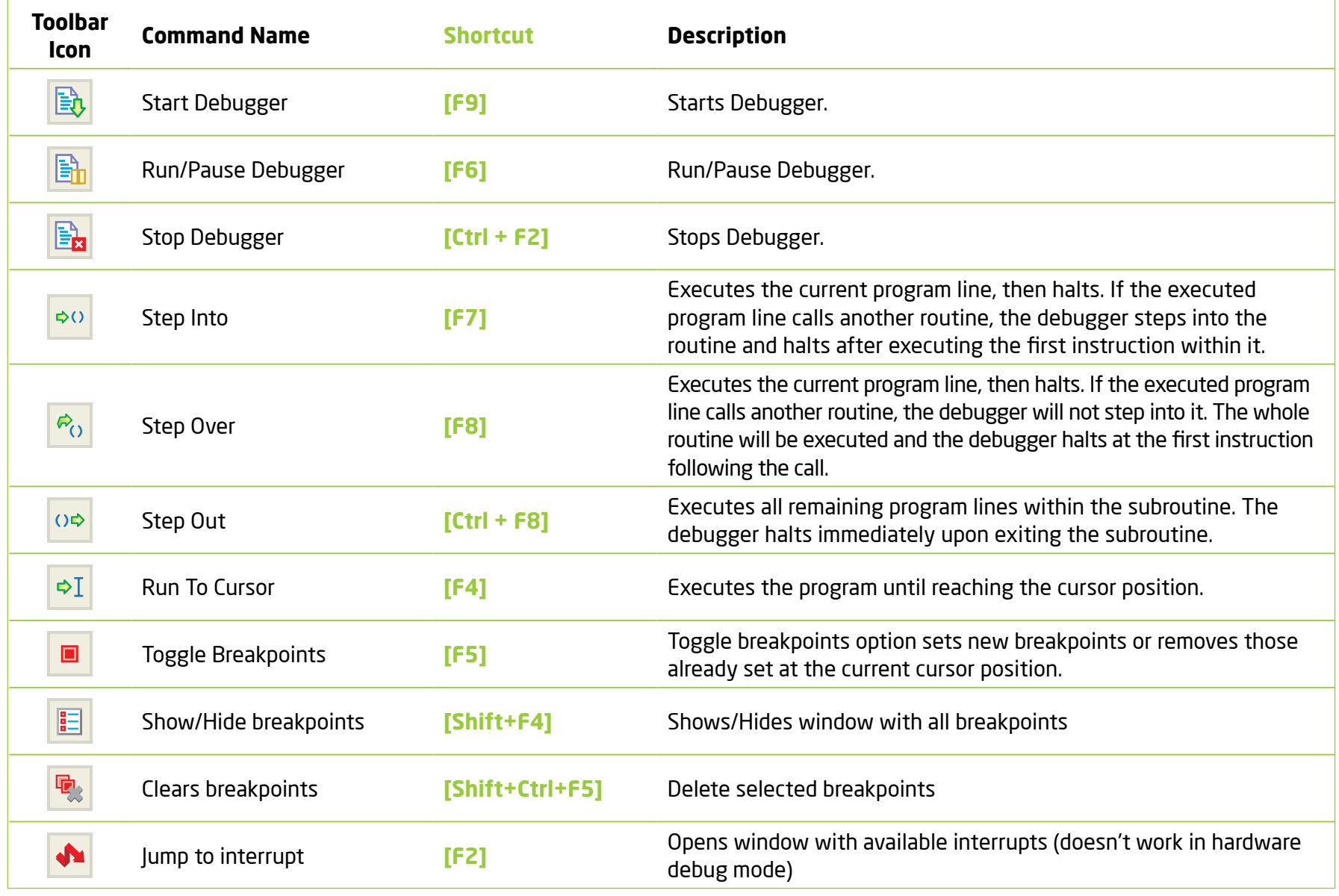

programming

 $\blacksquare$ 

page 17

# Input/Output Group

One of the most distinctive features of EasyMx PRO™ v7 for STM32 are it's Input/Output PORT groups. They add so much to the connectivity potential of the board.

#### Everything is grouped together

PORT **headers**, PORT **buttons** and PORT **LEDs** are next to each other, and grouped together. It makes development easier, and the entire EasyMx PRO™ v7 for STM32 cleaner and well organized. We have also provided an **additional PORT** 

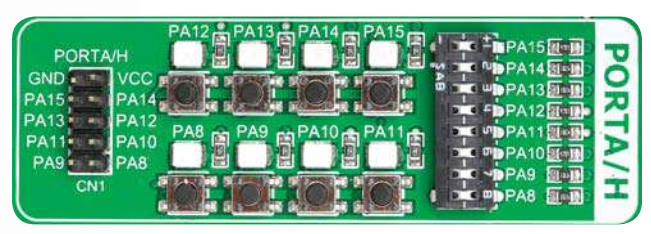

Figure 6-1: I/O group contains PORT header, tri-state pull up/down DIP switch, buttons and LEDs all in one place

**headers** on the right side of the board, so you can access any pin you want from that side of the board too.

#### Tri-state pull-up/down DIP switches

Tri-state DIP switches, like **SW1** on **Figure 6-3**, are used to enable 4K7

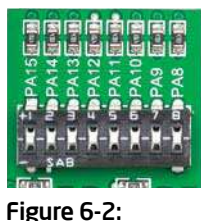

Tri-state DIP switch on PORTA/H

connectivity

pull-up or pull-down resistor on any desired port pin. Each of these switches has three states:

1. **middle position** disables both pull-up and pull-down feature from the PORT pin

2. **up position** connects the resistor in pull-up state to the selected pin

3. **down position** connects the resistor in pull-down state to the selected PORT pin.

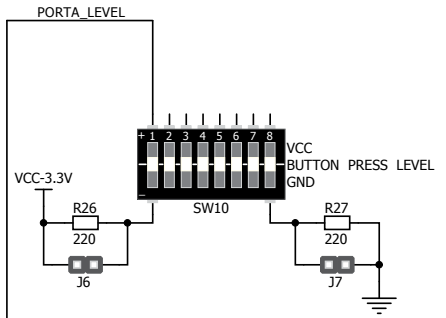

Button press level tri-state DIP switch is used to determine which logic level will be applied to port pins when buttons are pressed

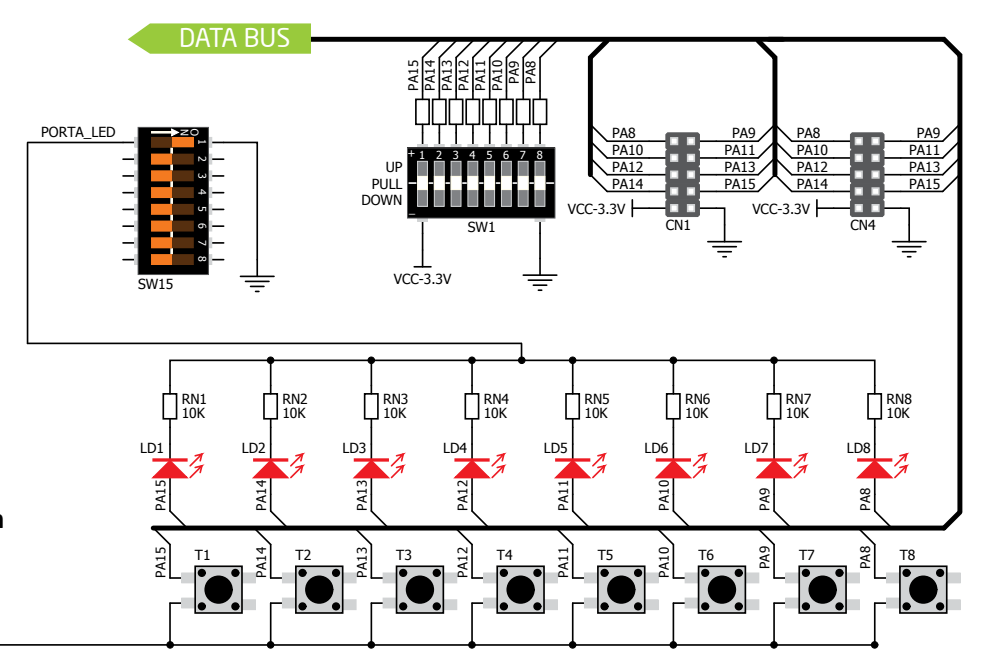

Figure 6-3: Schematic of the single I/O group connected to microcontroller PORTA/H

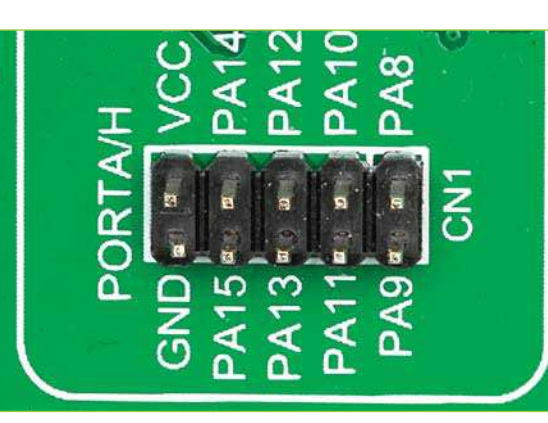

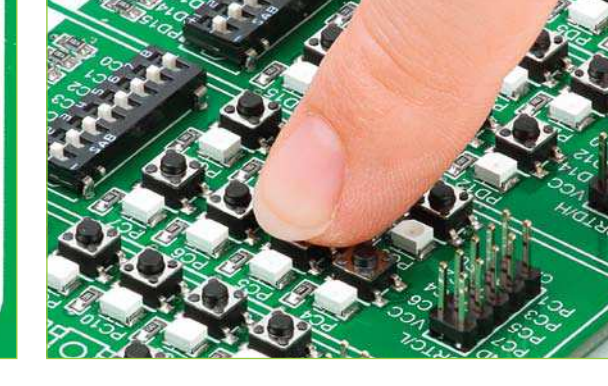

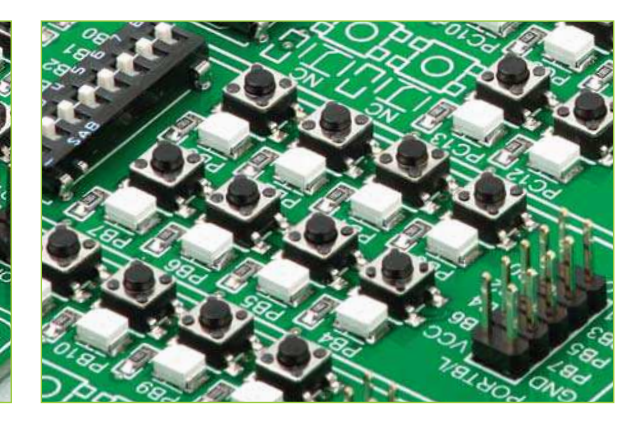

# Headers Buttons LEDs

With enhanced connectivity as one of the key features of EasyMx PRO™ v7 for STM32, we have provided **two connection headers for each PORT**. I/O PORT group contains one male IDC10 header (like **CN1 Figure 6-3**). There is **one more IDC10 header** available on the right side of the board, next to DIP switches (like **CN4**  on **Figure 6-3**). These headers can be used to connect accessory boards with IDC10 female sockets.

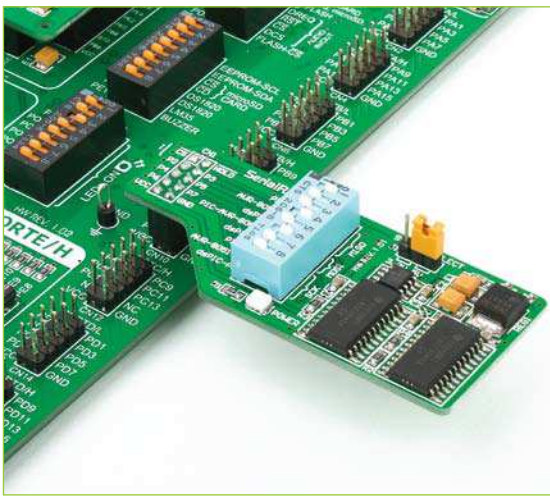

Figure 6-4: IDC10 male headers enable easy connection with mikroElektronika accessory boards

EasyMx PROv7

pin when button is pressed, for each I/O port separately. If you, for example, place **SW10.1** in **VCC** position, then pressing of any push button in PORTA/H I/O group will apply logic one to the appropriate microcontroller pin. The same goes for **GND**. If DIP switch is in the middle position neither of two logic states will be applied to

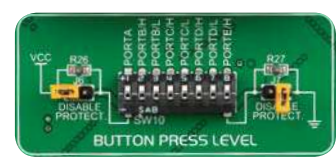

Figure 6-5: Button press level DIP switch (tri-state)

The logic state of all microcontroller digital inputs may be changed using **push buttons**. Tri-state DIP switch **SW10** is available for selecting which logic state will be applied to corresponding MCU

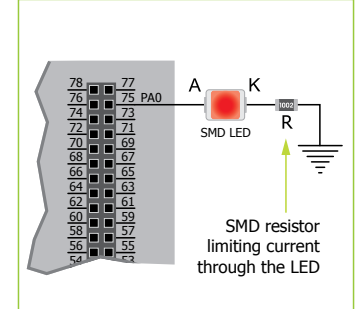

**LED (Light-Emitting Diode)** is a highly efficient electronic light source. When connecting LEDs, it is necessary to place a current limiting resistor in series so that LEDs are provided with the current value

specified by the manufacturer. The current varies from 0.2mA to 20mA, depending on the type of the LED and the manufacturer. The EasyMx PRO™ v7 for STM32 board uses low-current LEDs with typical current consumption

of 0.2mA or 0.3mA. Board contains 67 LEDs which can be used for visual indication of the logic state on PORT pins. An active LED indicates that a logic high (1) is present on the pin. In order to enable PORT LEDs, it is necessary to enable the corresponding DIP switch on **SW15** (**Figure** 

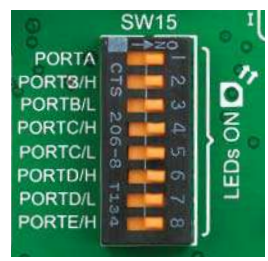

Figure 6-6: SW15.1 through SW15.8 switches are used to enable PORT LEDs

Reset Button In the far upper right section of the board, there is a **RESET button**, which

microcontroller.

can be used to manually reset the

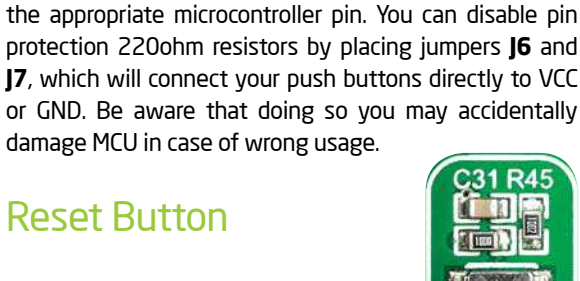

**6-6**).

# mikroBUS™ sockets

Easier connectivity and simple configuration are imperative in modern electronic devices. Success of the USB standard comes from it's simplicity of usage and high and reliable data transfer rates. As we in mikroElektronika see it, Plug-and-Play devices with minimum settings are the future in embedded world too. This is why our engineers have come up with a simple, but brilliant pinout with lines that most of today's accessory boards require, which almost completely eliminates the need of additional hardware settings. We called this new standard the **mikroBUS™.** EasyMx PRO™ v7 for STM32 supports mikroBUS™ with two on-board sockets. As you can see, there are no additional DIP switches, or jumper selections. Everything

is already routed to the most appropriate pins of the microcontroller sockets.

#### mikroBUS™ host connector

Each mikroBUS™ host connector consists of two 1x8 female headers containing pins that are most likely to be used in the target accessory board. There are three groups of communication pins: **SPI**, **UART** and **I <sup>2</sup>C** communication. There are also single pins for **PWM**, **Interrupt**, **Analog input**, **Reset** and **Chip Select**. Pinout contains two power groups: **+5V and GND** on one header and **+3.3V and GND** on the other 1x8 header.

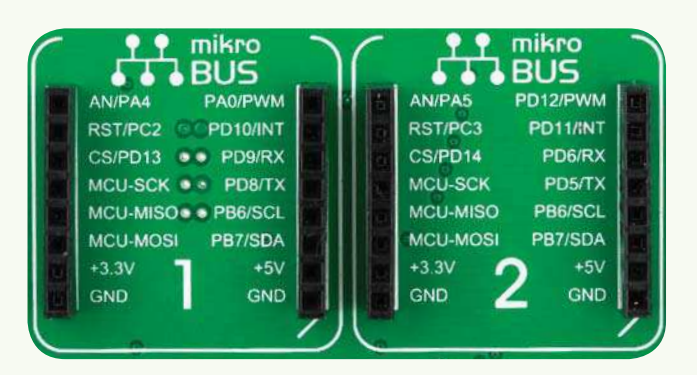

#### mikroBUS™ pinout explained

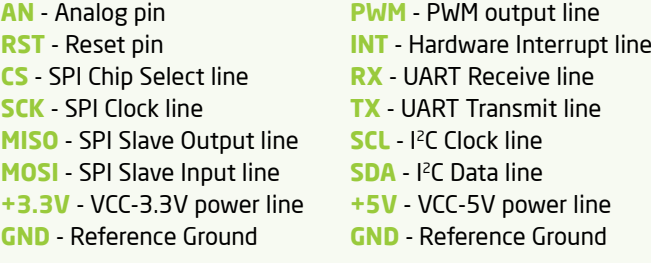

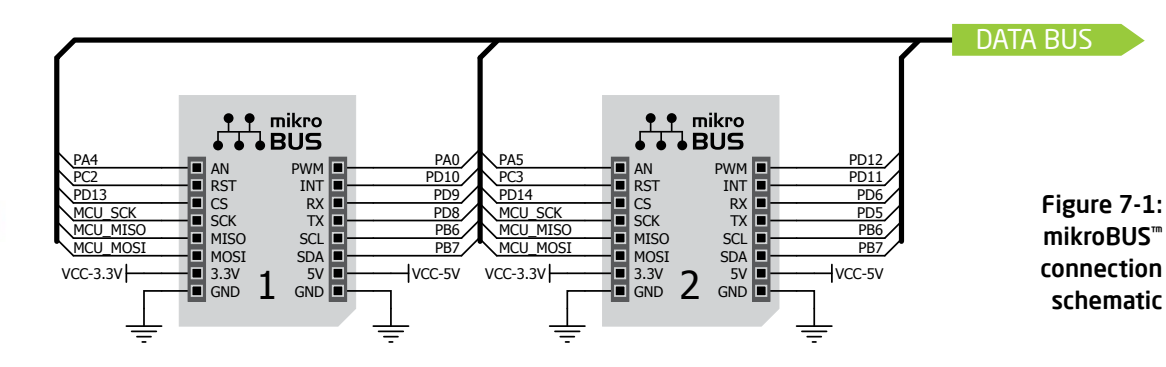

### Integrate mikroBUS<sup>™</sup> in your design

mikroBUS™ is not made only to be a part of our development boards. You can freely place mikroBUS™ host connectors in your final PCB designs, as long as you clearly mark them with mikroBUS™ logo and footprint specifications. For more information, logo artwork and PCB files visit our website:

*http://www.mikroe.com/mikrobus*

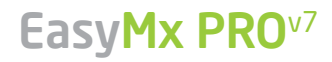

page 20

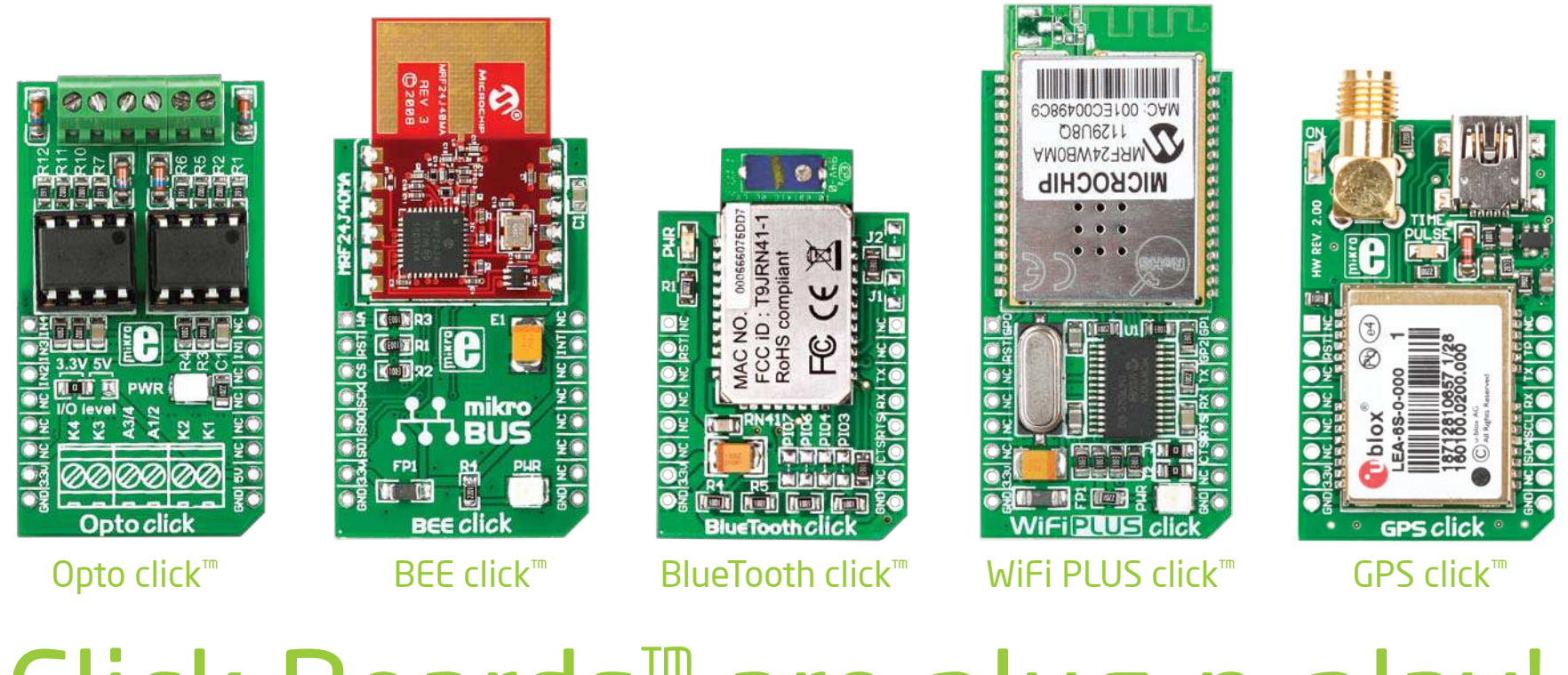

# Click Boards™ are plug-n-play!

mikroElektronika's portfolio of over 200 accessory boards is now enriched by an additional set of mikroBUS™ compatible **Click Boards™**. Almost each month several new Click boards™ are released. It is our intention to provide the community with as much of these boards as possible, so you will be able to expand your EasyMx PRO™ v7 for STM32 with additional functionality with literally zero hardware configuration. Just plug and play. Visit the Click boards™ webpage for the complete list of available boards:

*http://www.mikroe.com/click/*

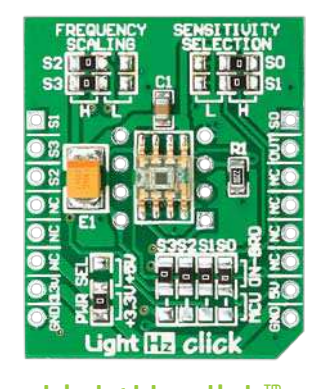

EasyMx PROv7

DAC click

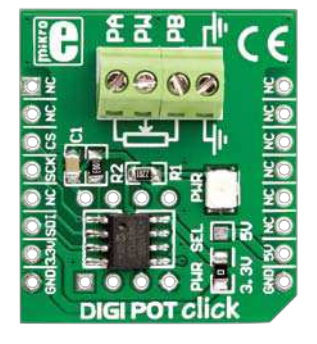

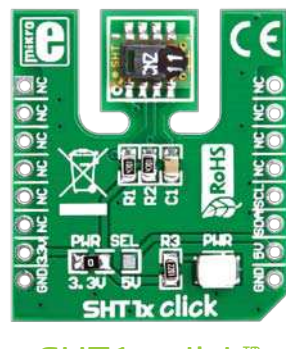

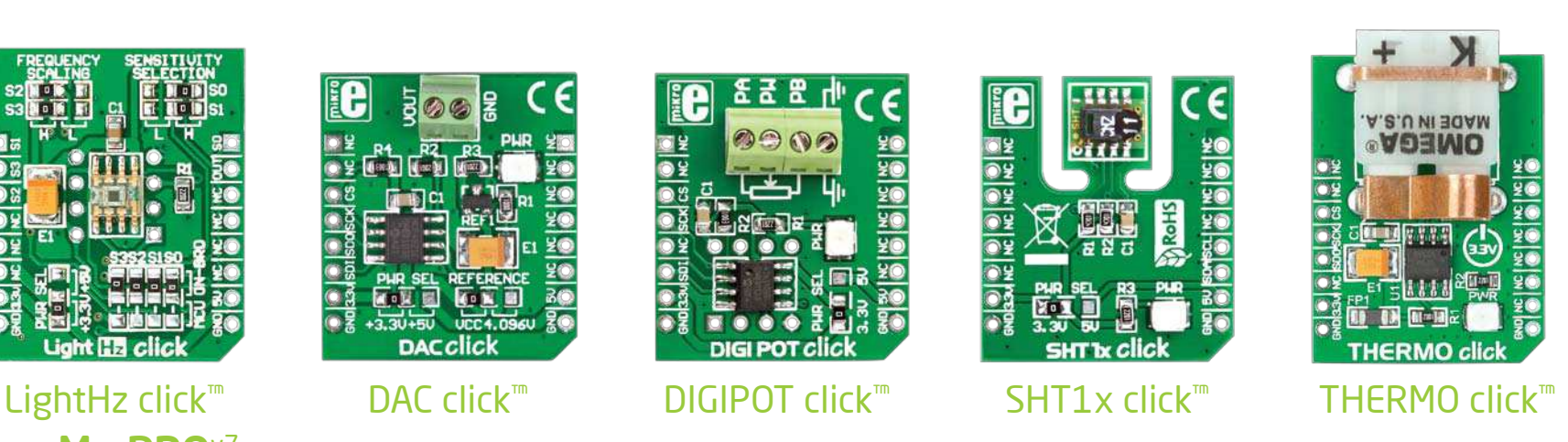

# USB-UART A

### Enabling USB-UART A

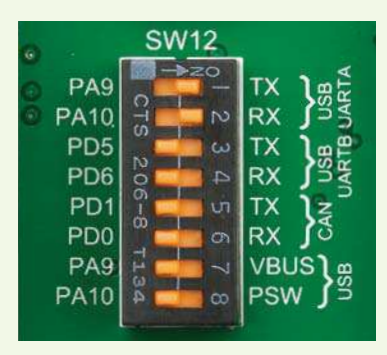

In order to enable USB-UART A communication, you must push **SW12.1** (PA9) and **SW12.2** (PA10) to **ON** position. This connects the **RX** and **TX** lines to **PA9** and **PA10** microcontroller pins.

The **UART** (universal asynchronous receiver/transmitter) is one of the most common ways of exchanging data between the MCU and peripheral components. It is a serial protocol with separate transmit and receive lines, and can be used for full-duplex communication. Both sides must be initialized with the same baud rate, otherwise the data will not be received correctly.

Modern PC computers, laptops and notebooks are no longer equipped with RS-232 connectors and UART controllers. They are nowadays replaced with USB connectors and USB controllers. Still, certain technology enables UART communication to be done via USB connection. Controllers such as **FT232RL** from FTDI® convert UART signals to the appropriate USB standard.

USB-UART A communication is being done through a FT232RL controller, USB connector **(CN22)**, and microcontroller UART module. To establish this connection, you must connect **TX** and **RX** lines of the FT232RL to the appropriate pins of the microcontroller. This selection is done using DIP switches **SW12.1** and **SW12.2**.

In order to use USB-UART A module on EasyMx PRO™ v7 for STM32, you must first install FTDI drivers on your computer. Drivers can be found on **Product DVD**:

*DVD://download/eng/software/development-tools/ universal/ftdi/vcp\_drivers.zip*

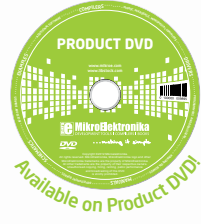

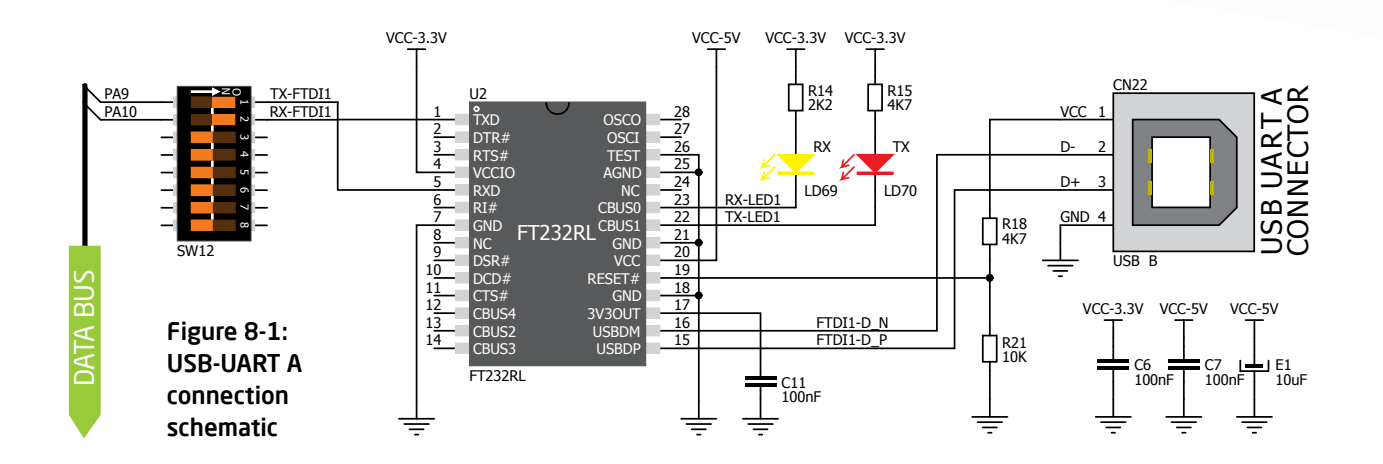

**BOLDSWINDS** 

# USB-UART B

### Enabling USB-UART B

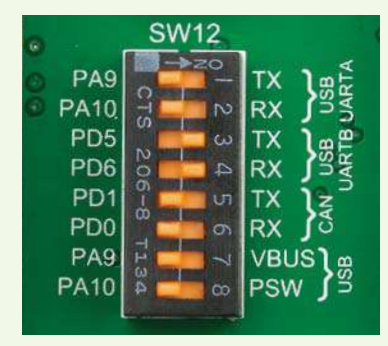

In order to enable USB-UART B communication, you must push **SW12.3** (PD5) and **SW12.4** (PD6) to **ON** position. This connects the **RX** and **TX** lines to **PD5** and **PD6** microcontroller pins.

If you need to use more than one USB-UART in your application, you have another **USB-UART B** connector available on the board too. Both available USB-UART modules can operate at the same time, because they are routed to separate microcontroller pins.

**ARTICLES** 

USB-UART B communication is being done through a FT232RL controller, USB connector **(CN23)**, and microcontroller UART module. To establish this connection, you must connect **TX** and **RX** lines of the FT232RL to the appropriate pins of the microcontroller. This selection is done using DIP switches **SW12.3** and **SW12.4**.

When using either USB-UART A or USB-UART B, make sure to disconnect all devices and additional boards that could interfere with the signals and possibly corrupt the sent or received data.

In order to use USB-UART B module on EasyMx PRO™ v7 STM32, you must first install FTDI drivers on your computer. Drivers can be found on **Product DVD**:

*DVD://download/eng/software/development-tools/ universal/ftdi/vcp\_drivers.zip*

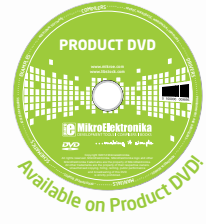

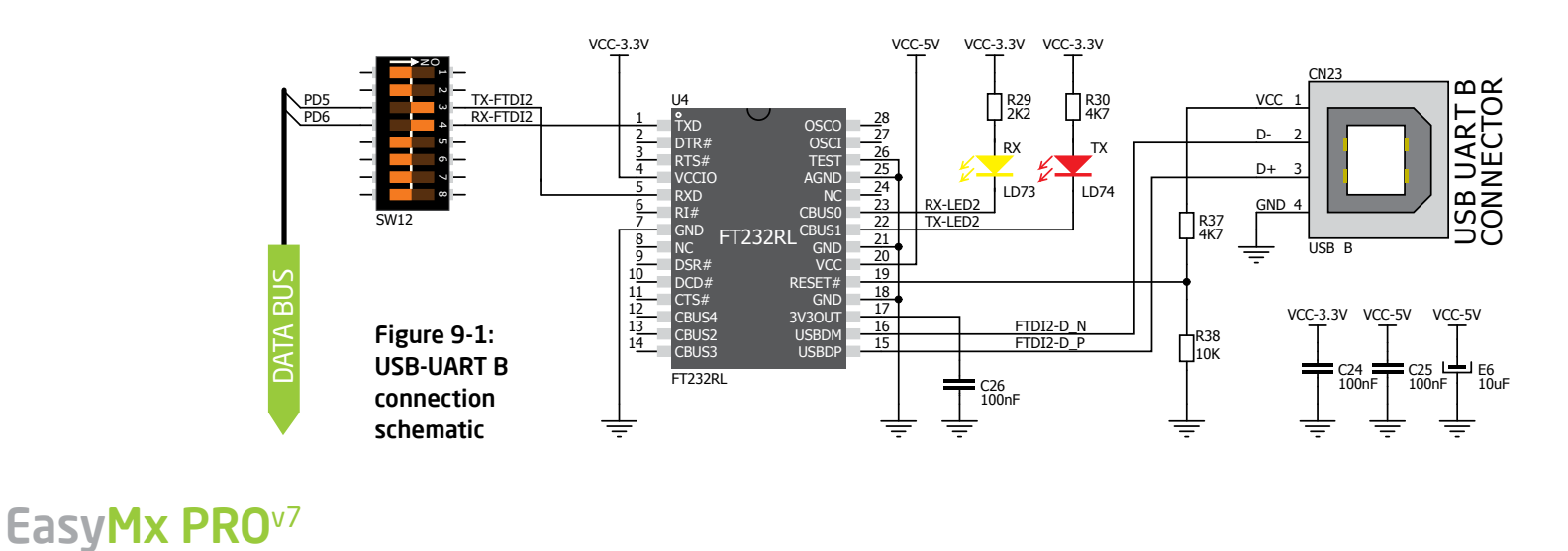

# USB HOST communication

USB is the acronym for **Universal Serial Bus**. This is a very popular industry standard that defines cables, connectors and protocols used for communication and power supply between computers and other devices. EasyMx PRO™ v7 for STM32 contains USB HOST connector **(CN24)** for USB Standard Type A plug, which enables microcontrollers that support USB communication to establish a connection with the target device (eg. USB Keyboard, USB Mouse, etc). USB host also provides the necessary 5V power supply to the target via **TPS2041B** 

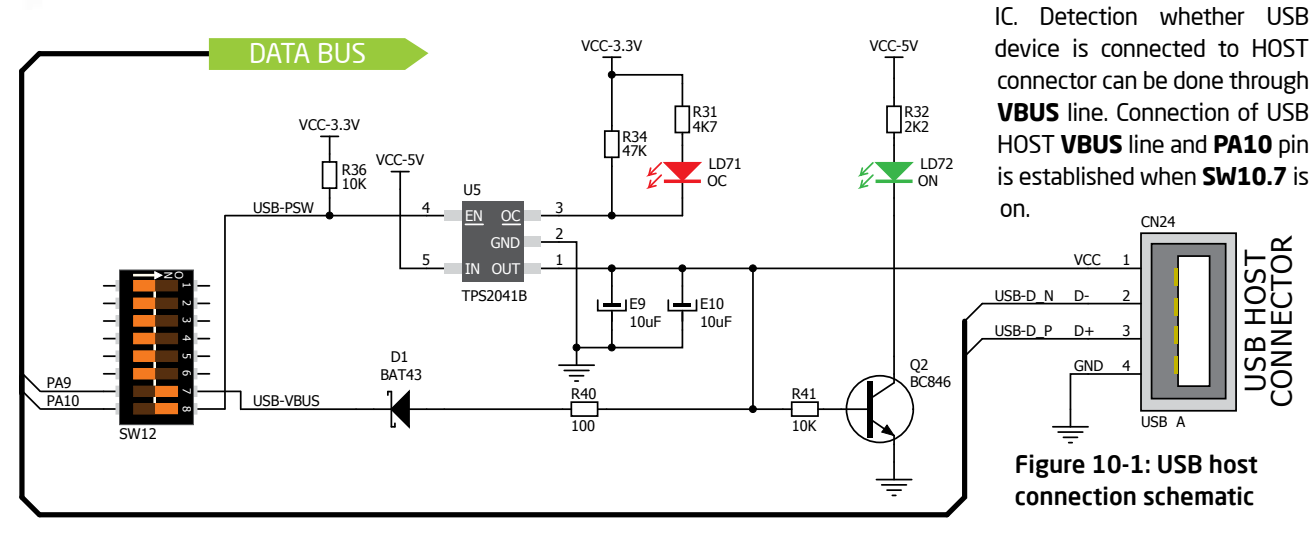

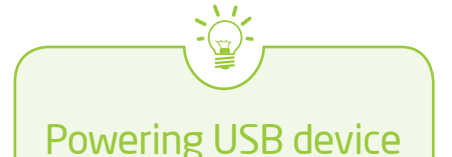

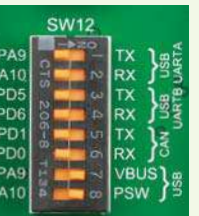

Figure 10-2: Powering USB device through PSW line

You can enable or disable power supply to USB device connected to HOST, through microcontroller **PA10** pin. In order to connect EN TPS2041B IC pin to microcontroller, you must push **SW10.8** to **ON** position.

# USB device communication

EasyMx PRO™ v7 for STM32 also contains USB DEVICE connector **(CN26)** which enables microcontrollers that support USB communication to establish a connection with the target host (eg. PC, Laptop, etc). It lets you build a slave USB device (HID, Composite, Generic, etc.). Connector supports USB Standard Type B plug. Detection whether USB device is connected to HOST can be done through **VBUS** line. This line is traced to microcontroller **PA9** pin. Connection of USB DEVICE **VCC line** and **PA9** pin is established when **SW12.7** DIP switch is in ON position. When connected to HOST, dedicated amber-colored power LED will light up as well. This VCC line cannot be used for powering the board. It's only used for detecting connection.

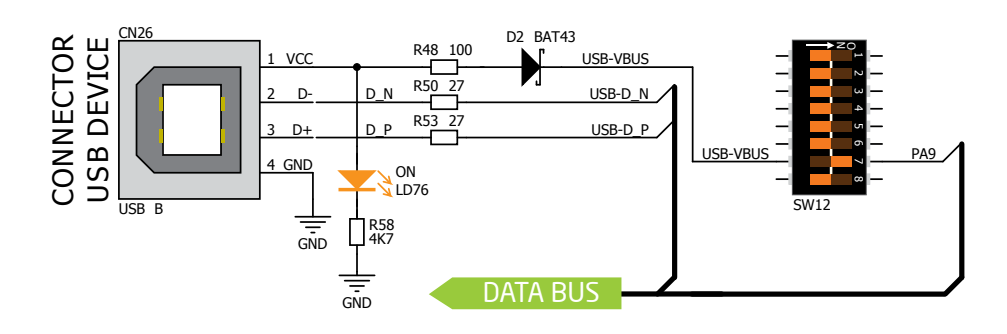

Figure 11-1: USB device connection schematic

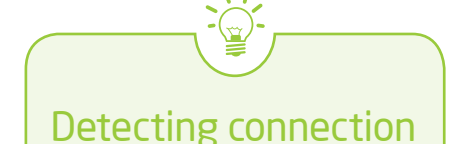

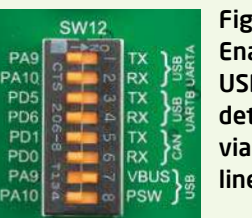

Figure 11-2: Enabling USB DEVICE detection via VBUS line

You can detect whether USB device is plugged into the USB device connector using **VBUS** power detection line **(PA9)**. Before using this feature, you must connect **PA9** pin to USB connector using **SW12.7** DIP switch.